### **Table Of Contents**

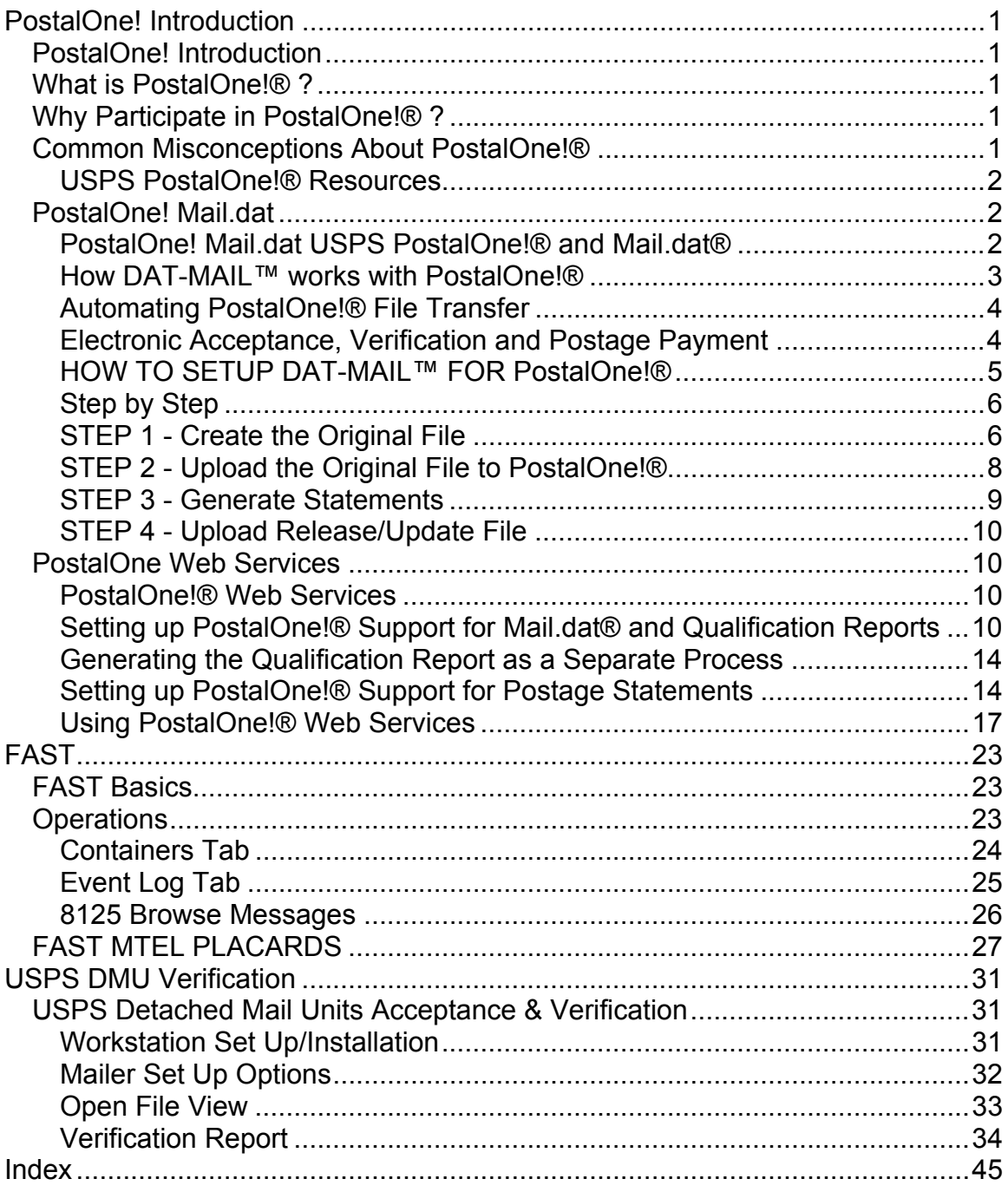

# **PostalOne! Introduction**

# **PostalOne! Introduction**

# **What is PostalOne!® ?**

The PostalOne!® system offers a Web-based alternative to existing manual mailing processes with an electronic suite of services designed exclusively for business mailers. It features an automated, streamlined alternative to the existing hard copy documentation used in the business mail acceptance process.

The system links a customer's mailing information electronically with the Postal Service™ acceptance, verification and payment systems - eliminating most of the physical paperwork. It also provides a wealth of online information customers can use to manage their businesses more efficiently.

PostalOne!® is an important USPS program that benefits mailers, 'mail owners', and our US Postal Service. Mailers who use Mail.dat® files to document their mailings can use them to do electronic postage payment and electronic acceptance and verification. The USPS can use that data to schedule their transportation, do business analysis and drive a number of internal applications designed to save the USPS money. Mail Owners can view information about their mailings on the PostalOne!® web site.

# **Why Participate in PostalOne!® ?**

- Electronic documentation and postage statement alternatives
- Reduce hard copy paperwork and handling costs
- Simplify mail acceptance, verification, and postage payment.
- **Increase operations efficiency with the induction process**
- **IMPROVED ACCESS to mailing information and tracking**
- Online mailing irregularity reporting
- **Enhanced account management capabilities**
- **Transportation management capabilities**

### **Common Misconceptions About PostalOne!®**

*Is it true that PostalOne!® participation is being limited to a handful of large mailers?*

A - Mailers of all types and sizes are welcome into the program and you can get started almost right away.

### *We've heard that PostalOne!®'s new electronic postage payment limits payment flexibility and will not be accepted by lettershop clients as proof of mailing. It would also make 'special' payment practices impossible.*

A - Electronic postage payment from PostalOne!® does NOT affect the way you pay for your postage, and it can provide a round stamped statements to be used as legal proof of mailing. The difference is that lettershop customers will be able to view the electronic postage statements on the Internet, and download this postage data for their own use.

### *How do we get started?*

A - Although initial set up and testing requires some time and effort, once you have fully enabled PostalOne!® support in DAT-MAIL™, it can be almost automated. DAT-MAIL™ will allow you to totally automate PostalOne support in real-time if you implement PostalOne!®'s batch upload program. This program is free though you will need to buy a Verisign Security Certificate to implement it (about \$300). Once you take this step, participation in PostalOne!® will involve almost no additional labor!

### **USPS PostalOne!® Resources**

Get started right now! Go to the USPS PostalOne page: **http://www.usps.com/postalone/** This page includes detailed instructions and sign-in access

USPS PostalOne!® Customer Care Center at  $(800)$  522-9085 or at postalone@email.usps.gov

# **PostalOne! Mail.dat**

### **PostalOne! Mail.dat USPS PostalOne!® and Mail.dat®**

Do you meet the current requirements for participation?

In order to SEND and VIEW information electronically, you must have Internet access and the ability to transmit Mail.dat® files.

That's it!

Apply online here http://www.usps.com/postalone/howto.htm in order to receive a Welcome Kit from the USPS and be on your way to e-verification.

### **How DAT-MAIL™ works with PostalOne!®**

Participating in PostalOne!® is free and easy to do--if you use DAT-MAIL™. After you import your Mail.dat® file and set your tentative entry plan and ship dates, you generate your "original" upload file to PostalOne!®. This gives them a "heads-up" of what you plan to do. The first time you create a release file, the Mail.dat<sup>®</sup> file is specially validated to see if all info required by PostalOne!<sup>®</sup> is there. If it is not, you are given a single screen that will prompt you to fill in all missing data. Any corrections are then placed back in the Mail.dat® file and placed in the PostalOne!® release file.

 $\frac{1}{2}$ **O** You should not be doing PostalOne!® level import validation since the Mail.dat® files your presort program generates will not generally have all the info PostalOne!® requires. This validation option is present only to allow you to double check a PostalOne!® release file that has been created by DAT-MAIL™'s export (by re-importing it). PostalOne!® release files will be created using the IDEAlliance® naming convention (which starts with the your four-digit IDEAlliance® user code and ends with a serial number).

 $\frac{\Omega}{\text{tric}}$ 

**•** You MUST have an IDEAlliance® user number in order to participate in PostalOne!®. You can get this number at:

http://www.idealliance.org/maildat/become\_user.html

The process of Statement Generation in DAT-MAIL™ is what marks each container within that statement as 'ready to pay', and can trigger an electronic postage statement to be created by PostalOne!®.

 $\frac{1}{\sqrt{16}}$  $\ddot{\bullet}$  If you are in the habit of creating statements for multiple dates at once, and then going to the statement side of DAT-MAIL™ to edit or adjust or change information on your statements prior to printing them, BEWARE - these changes are not seen by PostalOne!®. The new USPS Web Services program will allow you to upload your statements from our DAT-MAIL™ Statements program. After you generate postage statements with DAT-MAIL™, go to the PostalOne!® menu and generate a new release file that "releases" the postage for those statements. **The updated release files only include records for the containers you have just generated statements for. In most cases, they are not complete Mail.dat® files.** You can keep creating releases until all the containers in the mailing have been mailed and statements generated. If you are mailing Standard or Periodicals mail, these "update" files you send can create

electronic postage statements which can trigger the deduction of postage from your permit account without having to submit a paper postage statement.

### **Automating PostalOne!® File Transfer**

The sending of original and upload files to PostalOne!® can be automated using a free "Batch Upload" utility available from PostalOne!®. This utility looks for new PostalOne!® release files generated by DAT-MAIL™ and automatically submits them to PostalOne!® then moves them to another folder and downloads a text files that describes the processing outcome. The communications with PostalOne!® are secure and you must obtain a Verisign SSL Security Certificate in order to use the batch upload utility. Since most DAT-MAIL™ users running DAT-MAIL™ on multiple computers share their data on a network drive, this utility needs to only run on one computer that can access the network and only one SSL certificate is needed.

### **Electronic Acceptance, Verification and Postage Payment**

A Detached Mail Unit "DMU" is required for participation in PostalOne!® at this time. Your uploaded Mail.dat® files can be viewed by your Detached Mail Unit clerk via the Internet using special PostalOne!® web based verification software. DAT-MAIL™ can already do electronic acceptance and verification at a detached mail unit, but the mailer is responsible for training the clerk. The advantage of having them use PostalOne!® to do the verification is that the USPS will do the training, and in an environment where you have a number of different clerks working in your Detached Mail Unit, this has real advantages. The web based model for PostalOne!® makes it ideal for doing electronic acceptance and verification at a Business Mail Entry Unit.

Participating in PostalOne!® is done in stages. First, you would sign up to be in the program at the USPS PostalOne!® web site www.uspspostalone.com. You will start validating your files and uploading them to the USPS production system in the first stage but not do electronic acceptance, verification and postage statements. When you have demonstrated that you can do this upload, you can enter phase two which would be to have your DMU (and soon BMEU) do electronic acceptance and verification of your mail. To participate in phase two, most of the mail you produce must be represented with Mail.dat® files and uploaded to the USPS. When you enter phase two, you have the option of doing electronic postage payment. This means you will not need to create paper postage statements though you can still do so with DAT-MAIL™ and your mail clerk can still round stamp them for your customers. The big difference is that your mail clerk will NOT have to input these statements into the USPS Permit System, making for more accurate postage deductions and happier DMU clerks. It is after you have implemented stage two that you would normally install and start using the Batch Upload Utility.

### **HOW TO SETUP DAT-MAIL™ FOR PostalOne!®**

You can find the PostalOne!® setup screen at the PostalOne!® tab of the Program Setup option off the Main Menu.

**TIP** A special registration code must be entered in order to access PostalOne!® functionality.

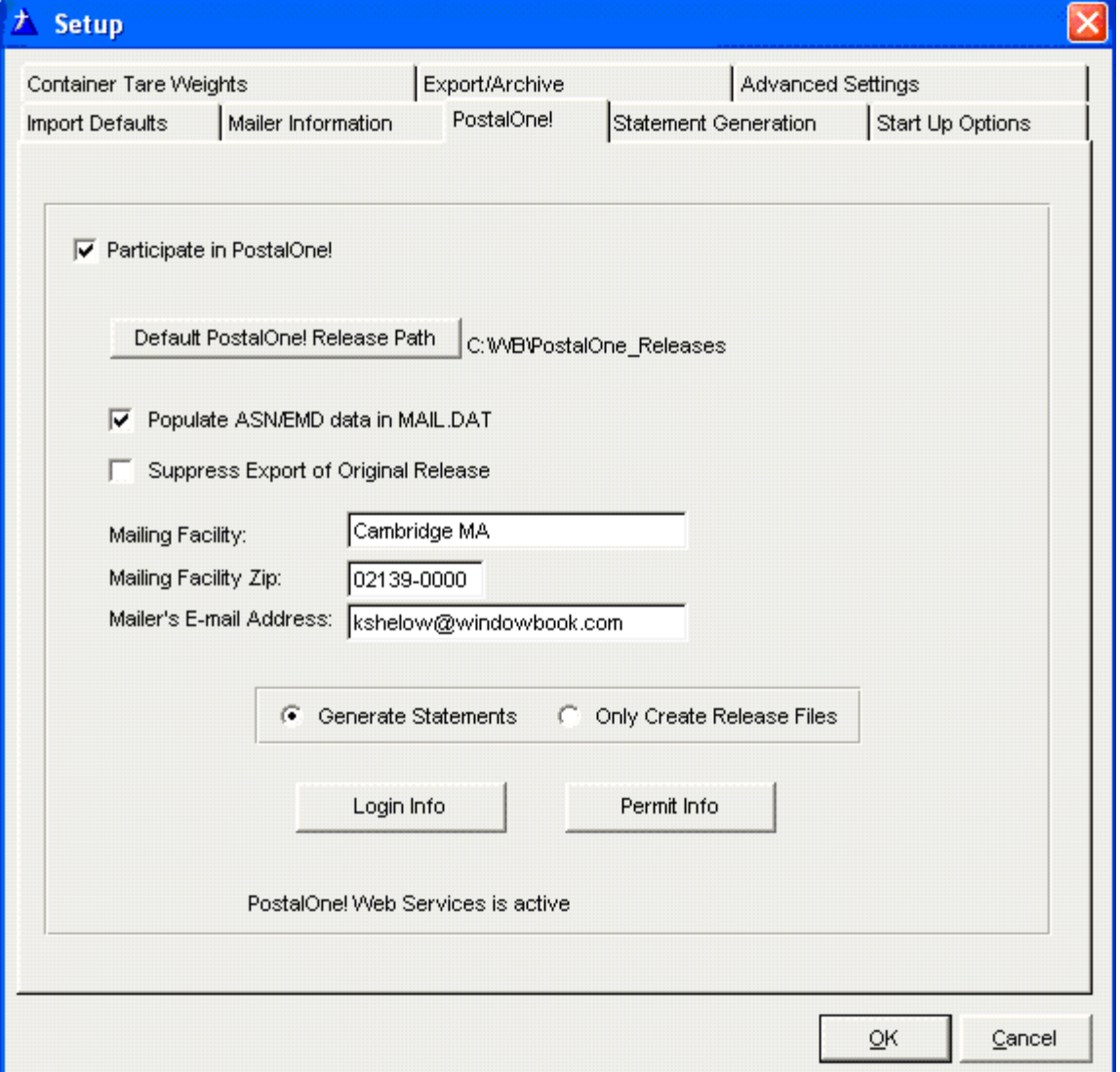

Check the 'Participate in PostalOne!® checkbox to get started. Next, press the button to set a Default PostalOne!® Release Path. You should create a folder that is dedicated to receiving PostalOne!® release files. If you have multiple

users working with DAT-MAIL™, this path should be on a shared network drive.

If you are participating in USPS Confirm service and wish to pass that info through PostalOne!® instead of uploading EMD files, you should check the 'Populate ASN/EMD data in MAIL.DAT checkbox. (You will only see this option if you are registered to use our Confirm or Entry Info module). Note: Embedding this data in the PostalOne!® release file may slow down the generation of the release file.

The checkbox for 'Suppress Export of Original Release' should only be set if you currently have an automated process in place to send the original release file to PostalOne!®.

Next, populate the facility information that we will be putting into the segment file when we export the data. You can use the city and state where your facility is located in the Mailing Facility field or put your company name there. You must populate all 9 digits of the Mailing Facility  $ZIP + 4$  and include a valid e-mail address for a contact at your facility.

### **Step by Step**

- Import Mail.dat<sup>®</sup> file (required)
- Enter final piece weight and Ad Percent if Periodicals (optional)
- Run Palletization (optional)
- Run Quick Plan or Planalyzer for transportation optimization (optional)
- From the Mail Schedule view, schedule ship dates (optional)
- Go to the PostalOne!® Menu from the Statement Generate view (you do not have to generate statements yet)
- Select the PostalOne!® option from the top-line menu, then press the 'Create a Release' button.

### **STEP 1 - Create the Original File**

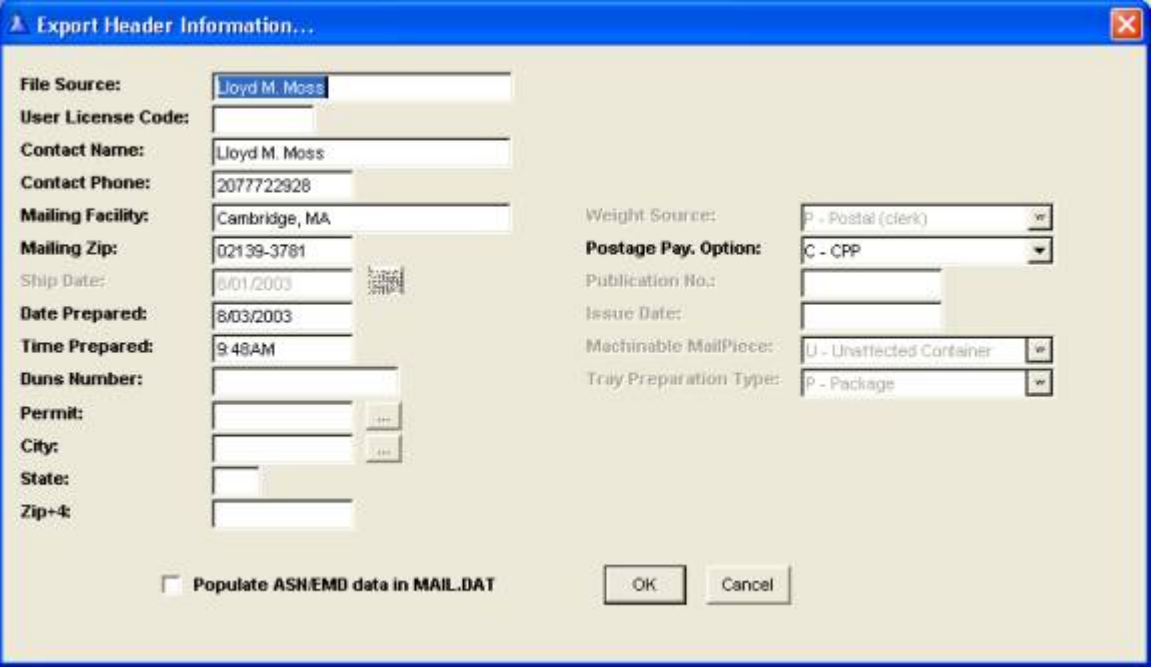

#### **Header Information:**

As previously mentioned, a four-digit IDEAlliance® User License Code is required in order to participate in PostalOne!®. If the User Code is entered in the Mailer Information in Program Setup, you will not be asked for it again here.

**DUNS number** information can be entered or edited here as well.

### The two items that are most often omitted are the **Weight Source** and **Postage Payment Option** fields:

**Weight Source** – are weights estimated or actual? If actual, was the weight verified by your DMU clerk?

**Postage Payment Option** - If you are mailing a drop ship mailing, you can enter "PVDS". If the permit is funded by CAPS, indicate CAPS. If it is just a normal permit transaction for a non-drop shipped mailing, enter OTHER.

The Permit info for a mailing can be placed in the MPA file (Mailer Postage Account) but if it does not appear here or is incorrect, press the lookup button next to Permit. This will give you access to do a lookup from your DAT-MAIL™ Permit File and make your selection. You must have a record in the MPA file in order to view/edit the Permit information listed on this screen. These options will be grayed out (inaccessible) if the MPA file is blank.

Adding a MPA record when it is missing is quite simple. Go to the Mailer Postage Acct File View and click Insert. At the MPA – Unique Sequence/Grouping ID field, enter a number 1 (one) then click Save. If the Permit information for the Job is known you should go ahead and enter here as well.

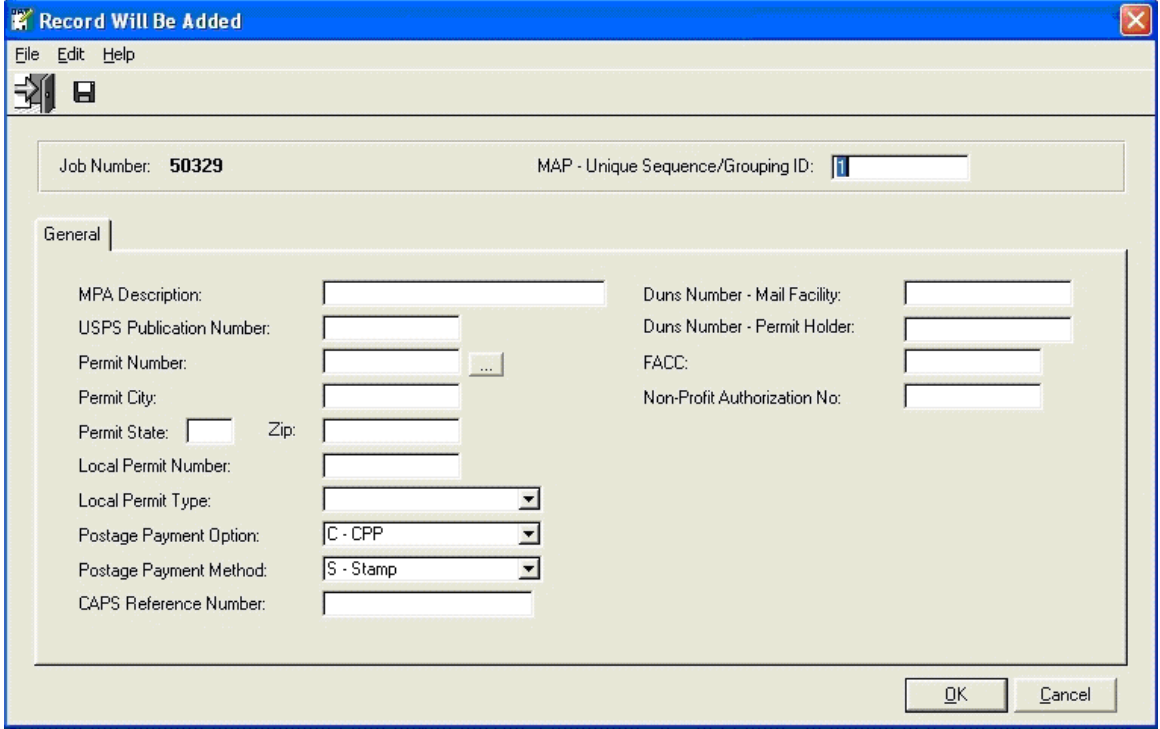

**Press OK to generate the Original Release.** 

### **STEP 2 - Upload the Original File to PostalOne!®**

After you create the original file, you will see the file listed on the PostalOne!® release screen. Go to the PostalOne!® web site, log in, and press the button to upload a file. Select the files you want to upload from the PostalOne!® upload folder you created earlier. If you are using the USPS' batch upload program, you can forgo this action. It is strongly recommended to first test your upload file using the USPS File Validater

http://www.uspspostalone.com/public/filevalidater/validate.cfm site to ensure there are no errors or missing data in your file. Any errors or missing data can be corrected in your exported files using a text editor such as Text Pad (www.textpad.com) or UltraEdit.

### **STEP 3 - Generate Statements**

After you upload your original file, it is time to generate the statements for the mail dropping that day, then Export a Release/Update file and upload that file to PostalOne!®.

 $\frac{1}{2}$  $\ddot{\circ}$  Remember, changes that you make to the statements after they are generated are not reflected in the PostalOne!® release file.

Go back to the PostalOne!® Menu in the Statement Generation View and you will see that a release is ready for exporting for the statements you just generated.

Just highlight this entry, and press the Export Release button.

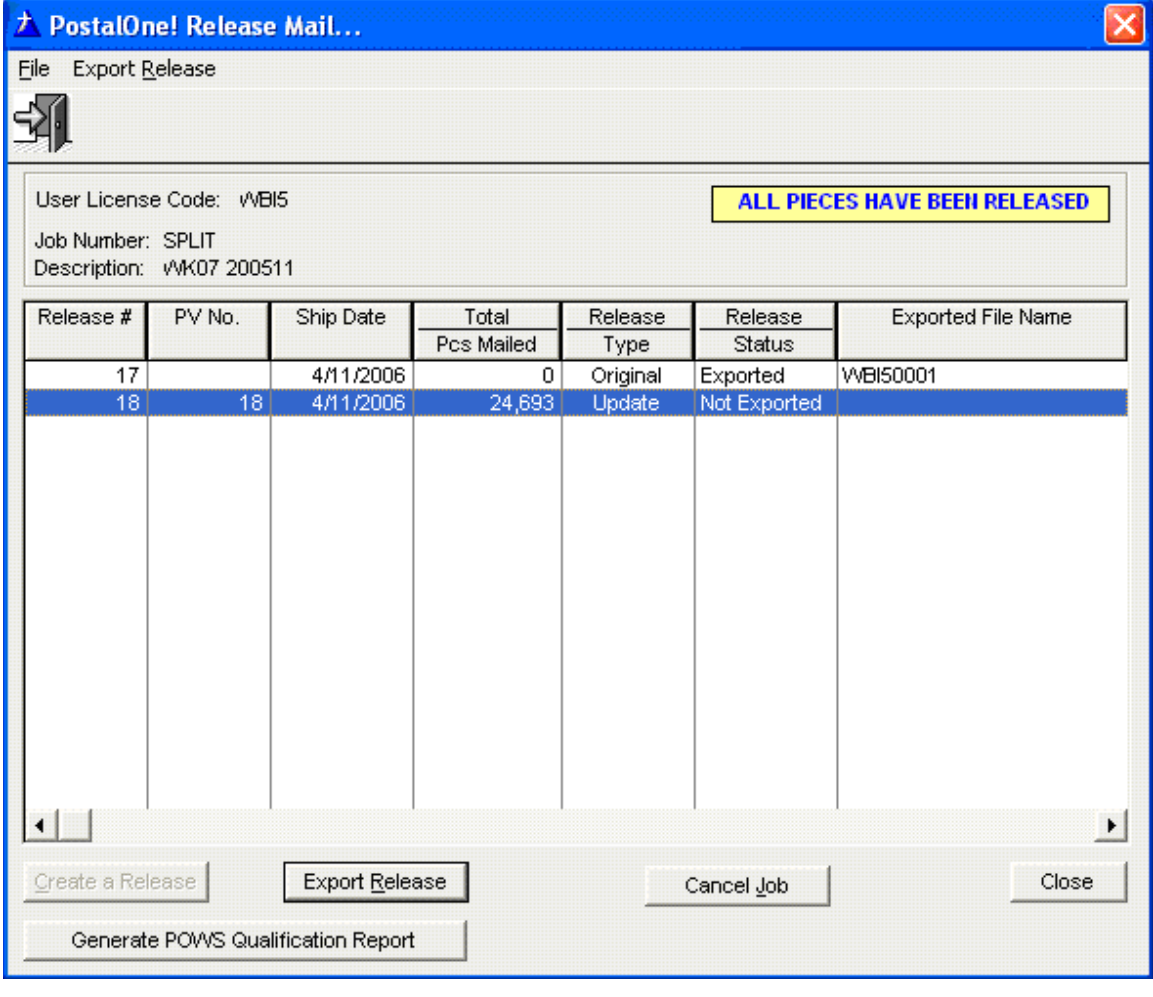

### **STEP 4 - Upload Release/Update File**

After you have exported your release file, you would upload the release file just like you uploaded the original. If you have installed the USPS' Batch Update utility, the upload of the file to PostalOne!® will take place automatically after you have exported the file.

### **PostalOne Web Services**

### **PostalOne!® Web Services**

When you apply to participate in the USPS PostalOne!® program, you will need to provide your correct mailer's permit information. Once your application is accepted, you'll receive account login information which provides you access to USPS PostalOne!® services. The new service from the USPS named PostalOne!® Web Services (POWS) provides you with the ability to not only upload Mail.dat® files but also Qualification Reports and Postage Statements. Our DAT-MAIL™ Editor and DAT-MAIL™ Toolbox products can upload Mail.dat® files, Qualification Reports (Mail.dat® file must be present) and Postage Statements. Our Post Master product will upload Postage Statements. The following explains how to set up and use this feature in either.

### **Setting up PostalOne!® Support for Mail.dat® and Qualification Reports**

Activate PostalOne!® in the main DAT-MAIL™ program by clicking on File then Program Setup. Choose the PostalOne!® tab:

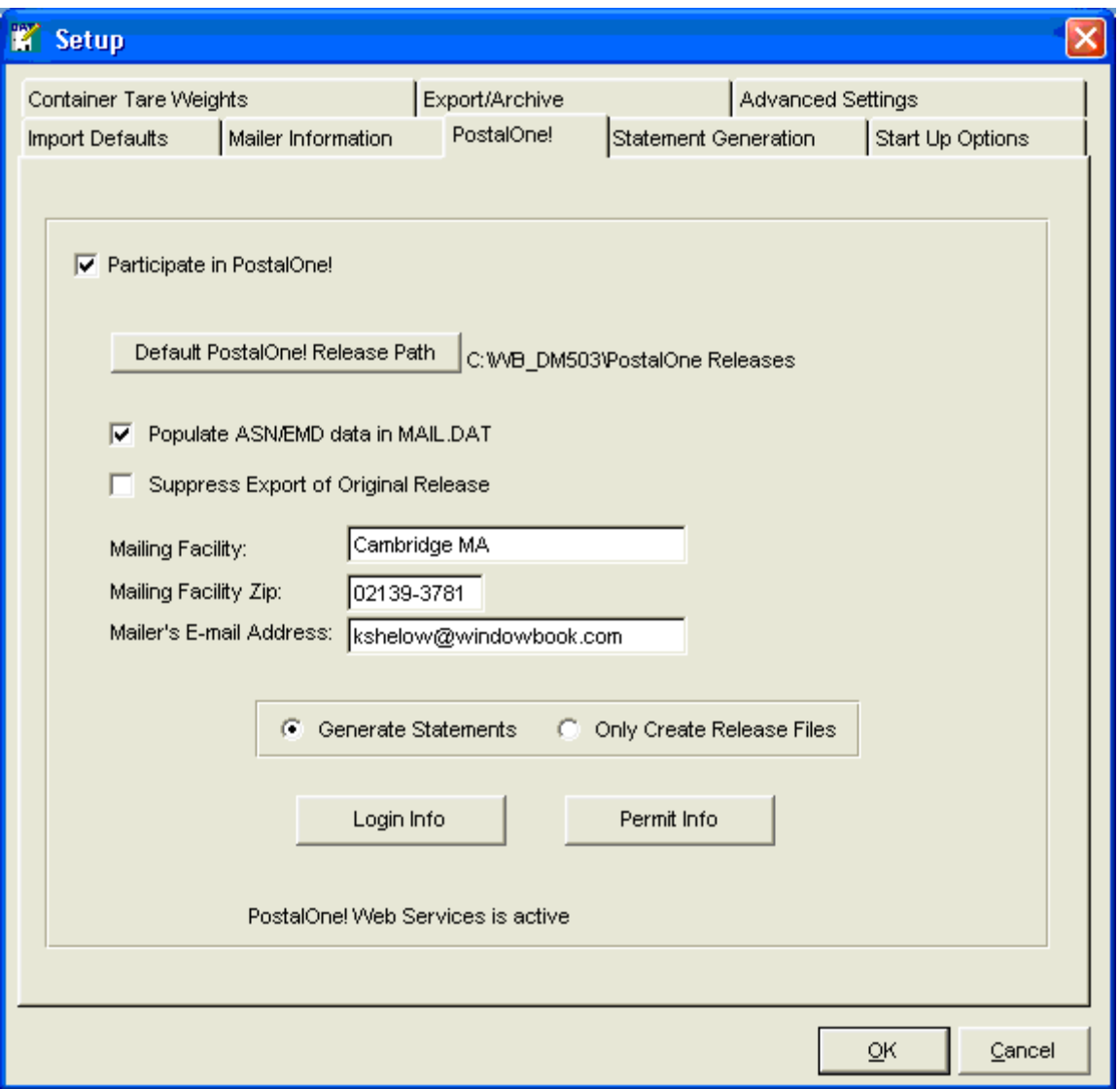

Check the box *Participate in PostalOne!®*. Set the *Default PostalOne!® Release Path* where your Mail.dat® files will be exported to. A separate guide for utilizing the Mail.dat® upload feature can be found here USPS Programs Made Easy

http://www.windowbook.com/UserGuides/DM50UG/usps\_programs\_made\_easy/ PostalOne!®.htm

If you are also participating in the USPS program for Confirm and wish to pass that info through PostalOne!® instead of uploading EMD files, you should check the *Populate ASN/EMD data in Mail.dat®* box. You will only see this option if you are registered to use our Confirm module. Note: Embedding this data in the PostalOne!® release file can slow down the generation of the release file.

The USPS wants an 'original release' of the Mail.dat® file ASAP followed by updates whenever statements are created. Unless a mailer is sending the

original data through their own automated process outside of DAT-MAIL™, the *Suppress Export of Original Release* should not be touched

Next, you must populate the facility information that we will be putting the Segment (seg) file when we export the data. You may use the City and State where your facility is located in the *Mailing Facility* field or put your Company's name there. You must populate all 9 digits of the *Mailing Facility Zip* and enter a valid *Mailer's E-mail Address* for a contact located at your facility.

To enter your PostalOne!® account login info, click the *Login Info* button. You will see the following dialog:

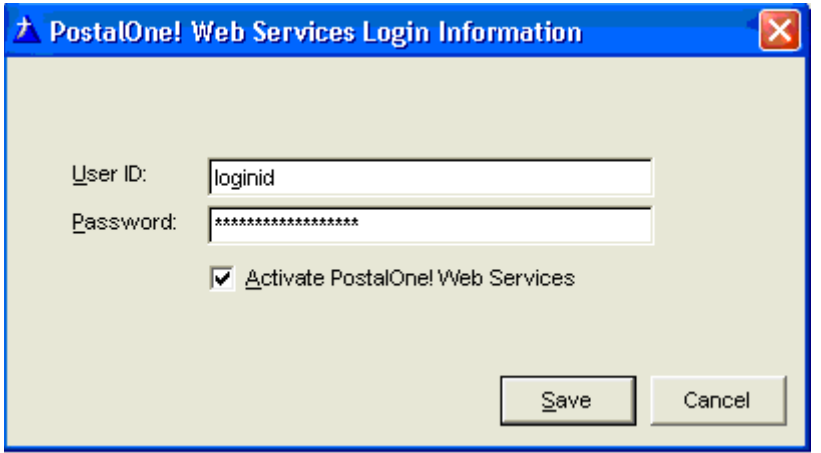

Enter your user id and password as assigned to you by USPS PostalOne!®. Check the *Activate PostalOne!® Web Services* box then click Save to save your new entries, or Cancel to ignore changes. Either button will close the dialog.

To enter your mailer's permit, click the *Permit Info* button. You will see the following dialog:

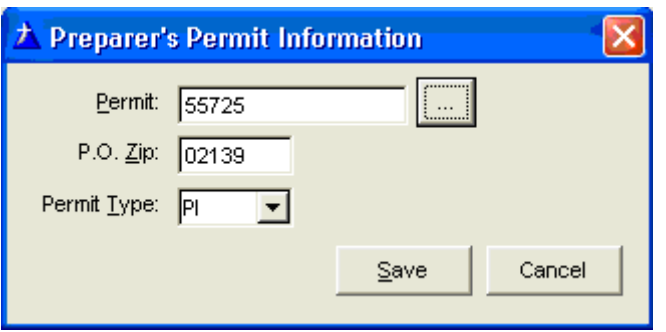

Click the lookup button to select a permit from your current permit file. Permit type defaults to PI (permit imprint), or you can select another type by clicking the drop down arrow. Click Save to save your new entries, or Cancel to ignore

changes. Either button will close the dialog.

The next step will be to decide whether you want to generate your Qualification Report file manually or at the time of statement generation. If you are not generating statements in our program then you will be required to do this process manually. Click on the Statement Generation tab:

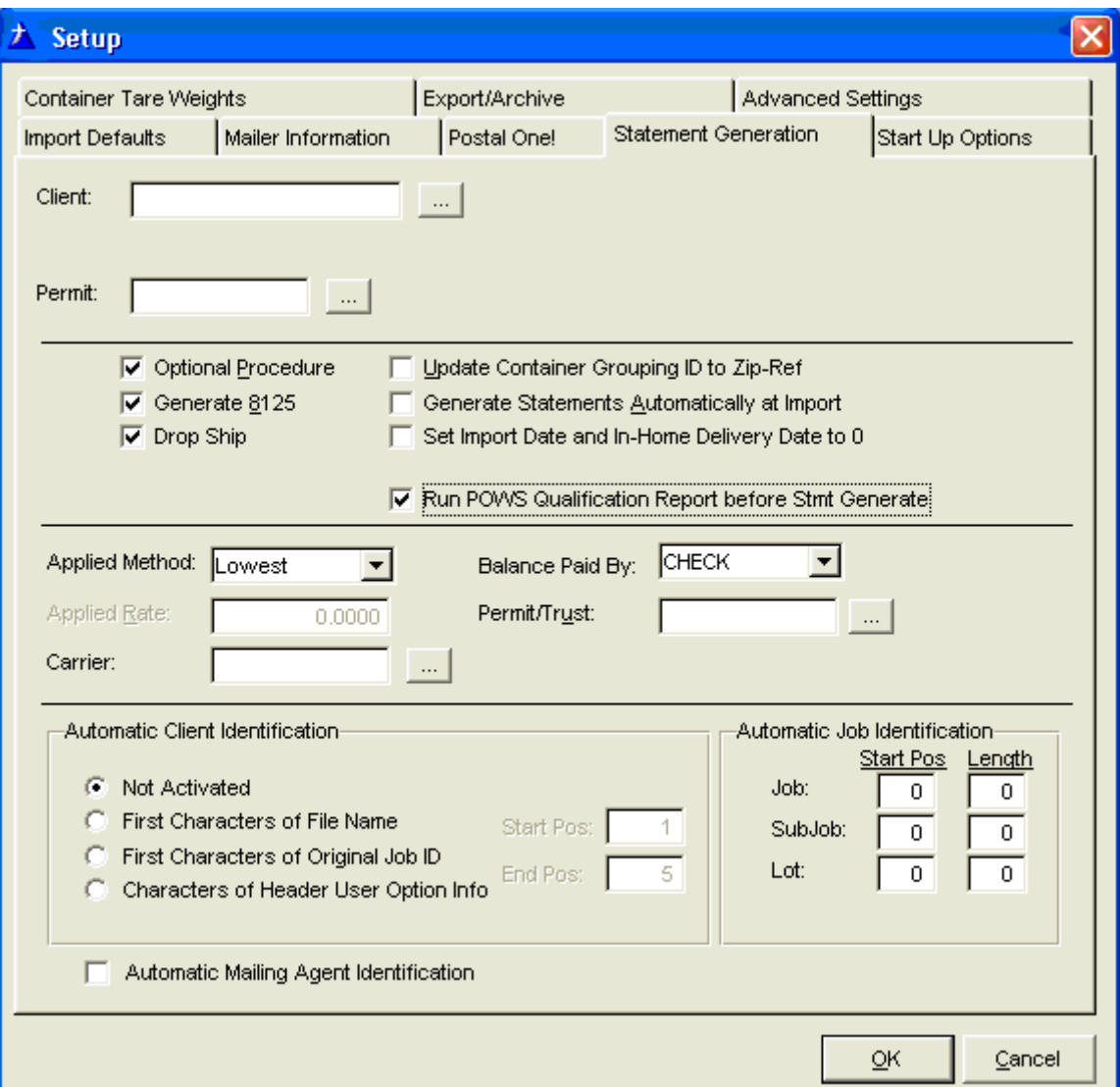

Check the box named *Run POWS Qualification Report before Stmt Generate* if you'd like our program to generate the Qualification Report upload file at the time of your statement generation process. This will add time to the beginning of the statement generation process and, as stated earlier, may be run as a separate step if you choose.

When finished making your selections, click on OK to save your settings and exit the Program Setup screen.

### **Generating the Qualification Report as a Separate Process**

To generate the Qualification Report as a separate process, click on the PostalOne!® menu item to see this screen:

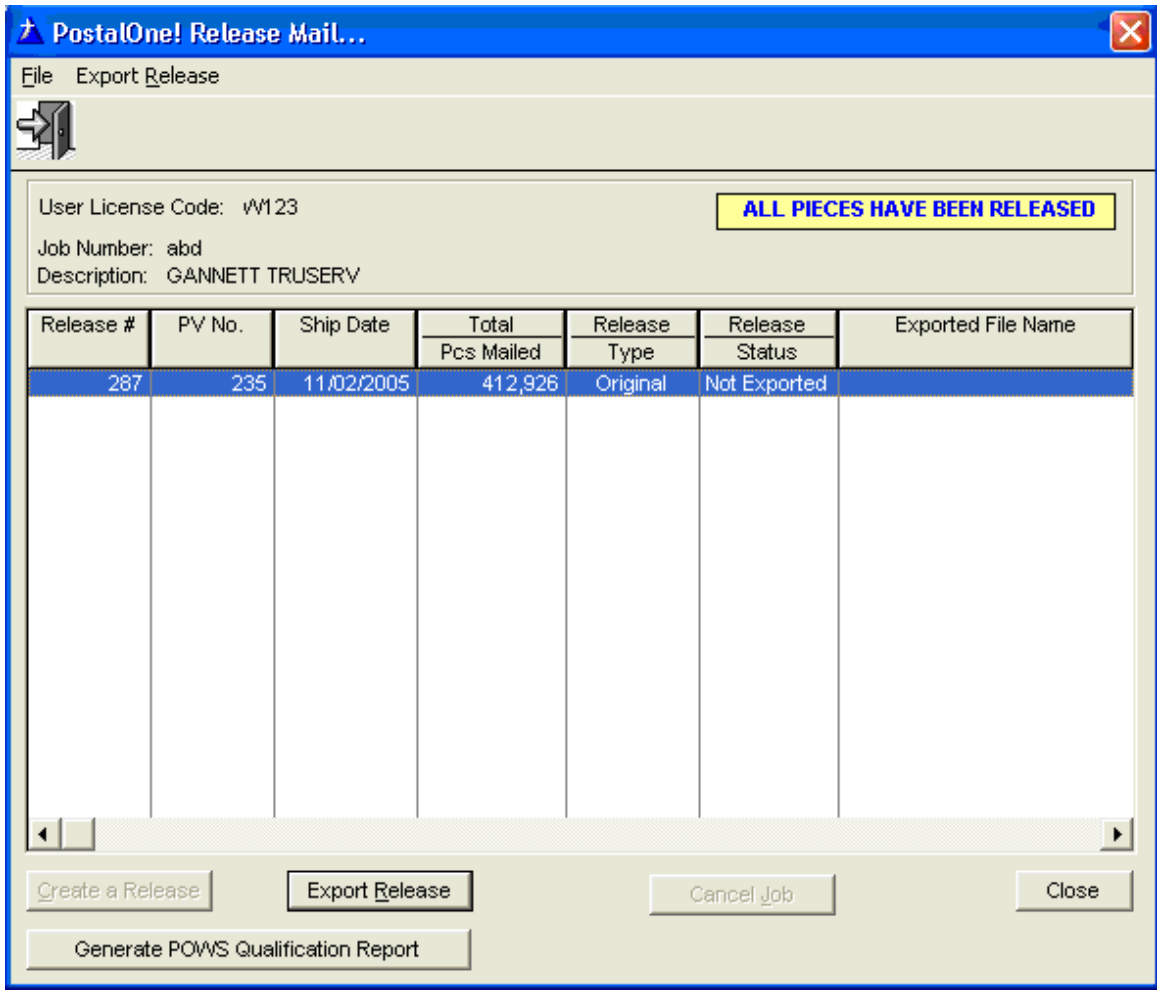

Click on the *Generate POWS Qualification Report* button and choose Yes when prompted to generate the report. As a quality control measure, if the Qualification Report for this Mail.dat® file has already been generated for PostalOne!®, this button will become disabled.

### **Setting up PostalOne!® Support for Postage Statements**

For Post Master and DAT-MAIL™ Statements to be able to successfully access PostalOne!® services, this permit and account information must be entered in the

appropriate fields in Program Setup. If the following login information has already been performed in the main DAT-MAIL™ program then it will be automatically carried over into the DAT-MAIL™ Statements program and no further action needs to be taken.

To access Program Setup inside Post Master or DAT-MAIL™ Statements, select the File menu option, then Program Setup:

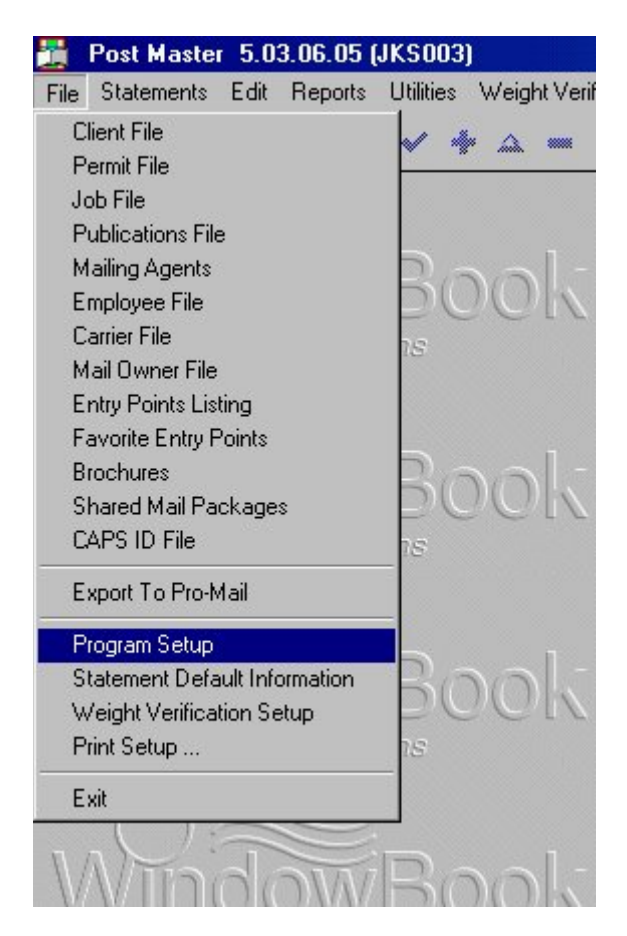

Once inside the Program Setup dialog, select the PostalOne!® Web Services tab:

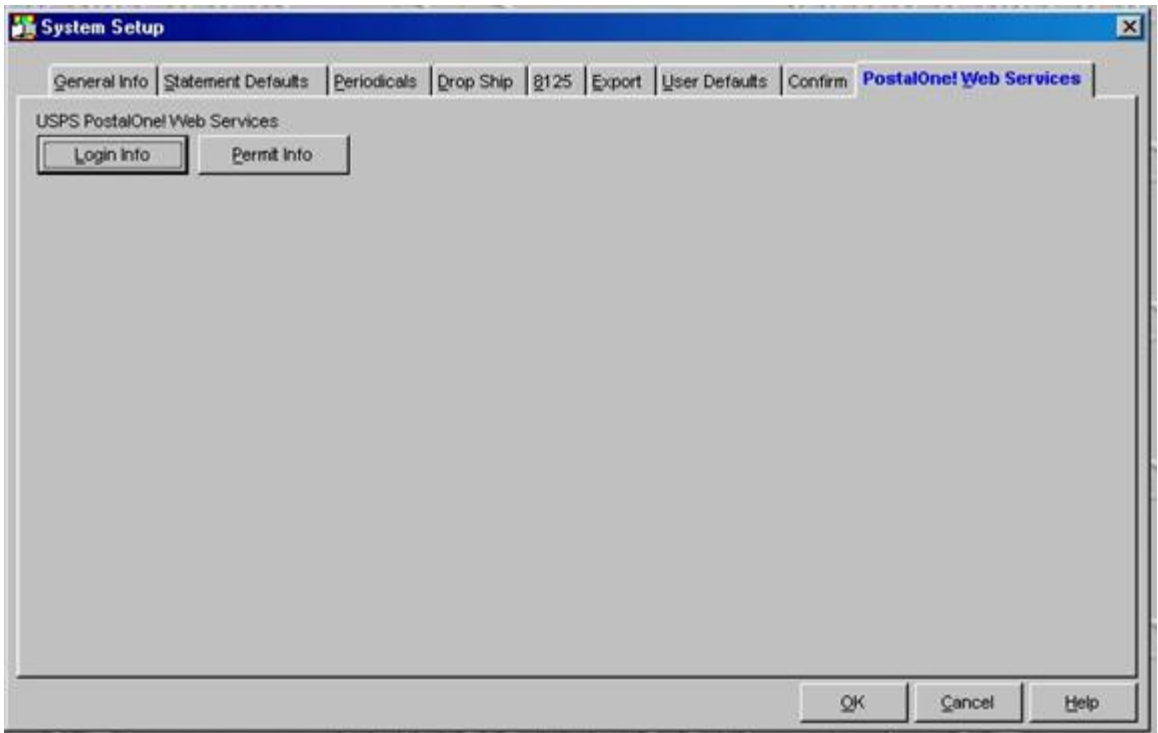

To enter your PostalOne!® account login information, click the *Login Info* button. You will see the following dialog:

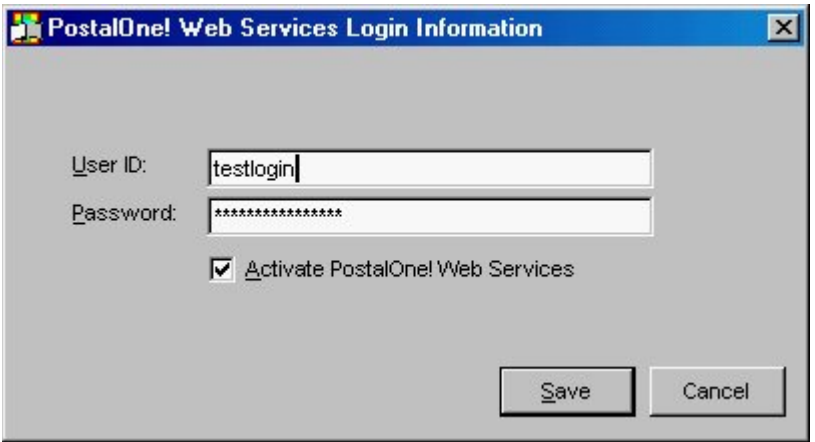

Enter your user id and password as assigned to you by USPS PostalOne!®. Check the *Activate PostalOne!® Web Services* box then click Save to save your new entries, or Cancel to ignore changes. Either button will close the dialog.

To enter your mailer's permit, click the Permit Info button. You will see the following:

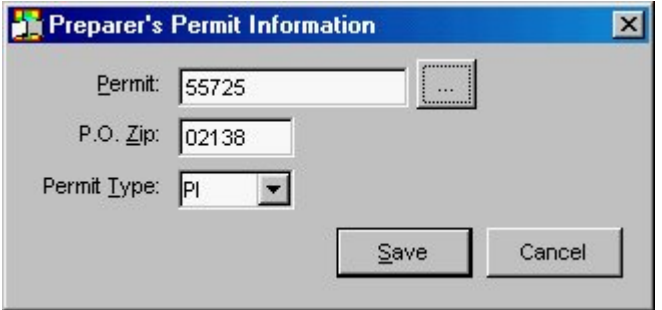

Click the lookup button to select a permit from your current permit file. Permit type defaults to PI (permit imprint), or you can select another type by clicking the drop down arrow. Click Save to save your new entries, or Cancel to ignore changes. Either button will close the dialog.

Once you are finished entering your PostalOne!® required information, click the Ok button to close the Program Setup dialog.

### **Using PostalOne!® Web Services**

#### **Submitting Qualification Reports to PostalOne!®**

Once you have generated the Qualification Report for your Mail.dat® file, either manually or automatically at the time of statement generation, the file will appear in the PostalOne!® Web Services log browse. Review the Web Services section to learn how to Send your files and track their status with the USPS.

#### **Submitting Postage Statements to PostalOne!®**

When your statements are completed and ready for transmission, you simply open the statement and click on the *Submit to PostalOne!®* checkbox in the lower right corner as shown the screen shot below:

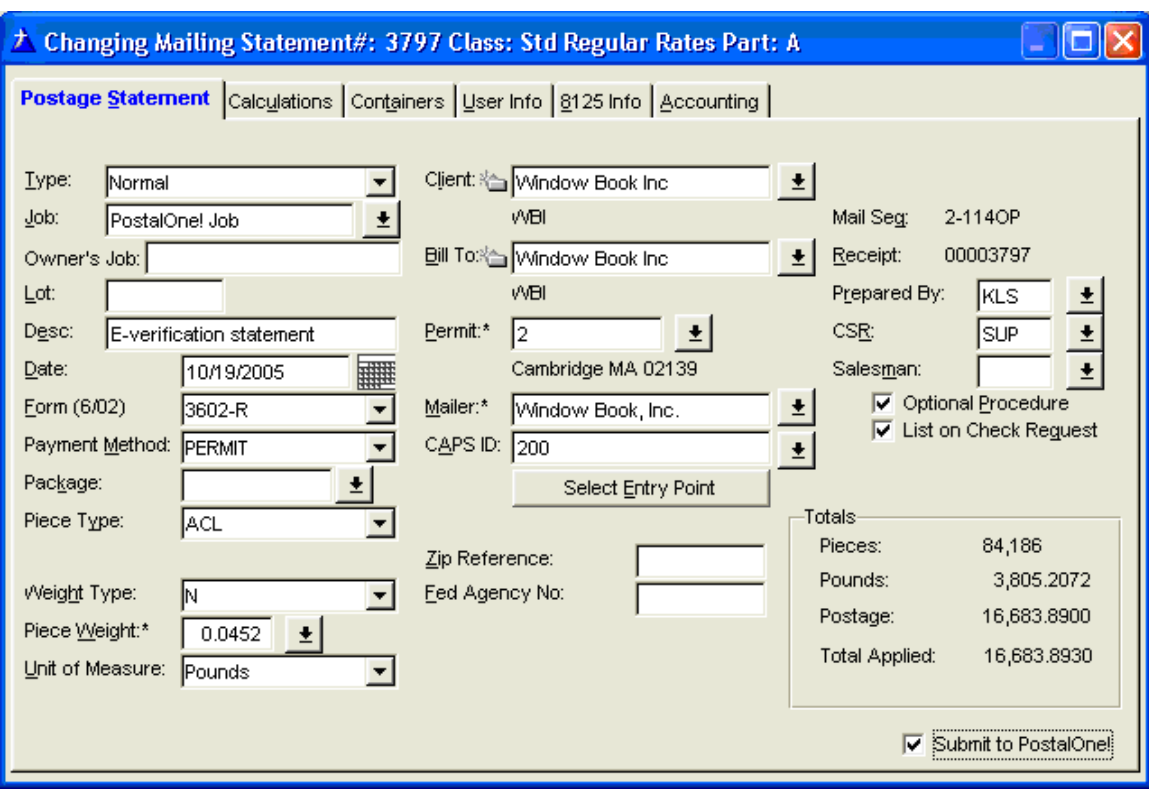

If your postage statement is part of a Consolidated Statement, you must submit the entire mailing. The *Submit to PostalOne!®* checkbox will not be present inside the individual statements but, instead, be available inside the Consolidated Statement. Click OK above the statement window to Save your setting and the postage statement information will be placed in the Web Services browse for transmittal.

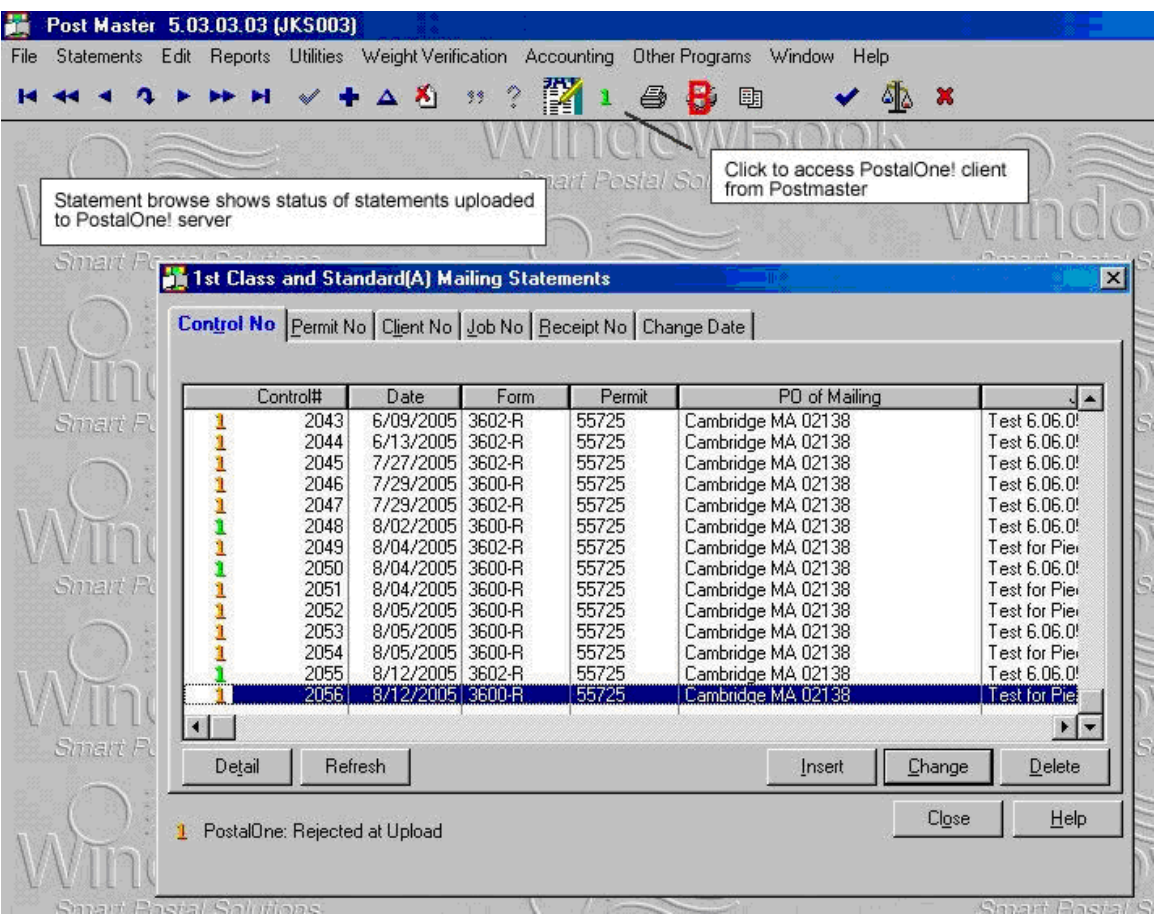

The PostalOne!® screen icons on the statement browse windows will help you know the status of each within the PostalOne!® service. The legend is as follows:

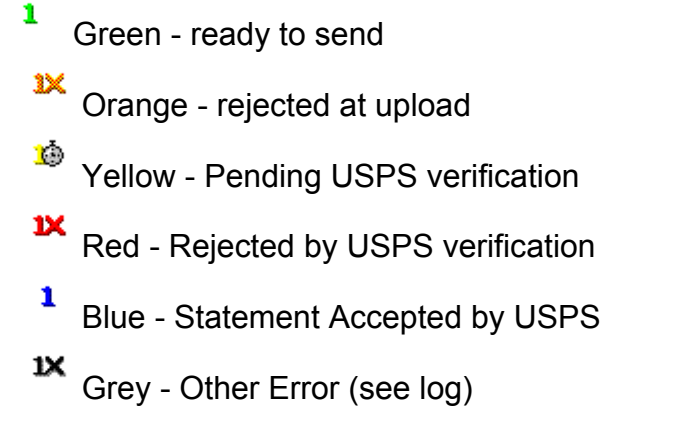

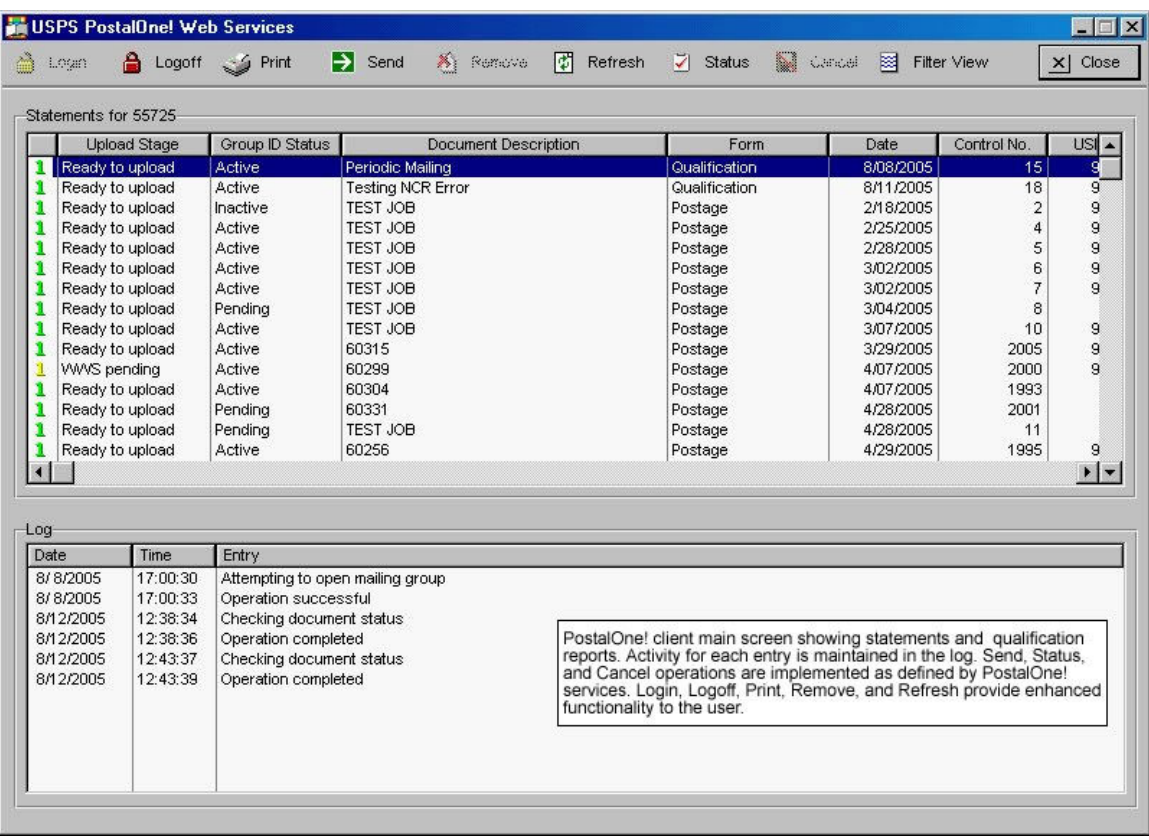

PostalOne!® client main screen (above) showing statements and qualification reports. Activity for each entry is maintained in the log. Send, Status, and Cancel operations are implemented as defined by PostalOne!® services. Login, Logoff, Print, Remove, and Refresh provide enhanced functionality for the user.

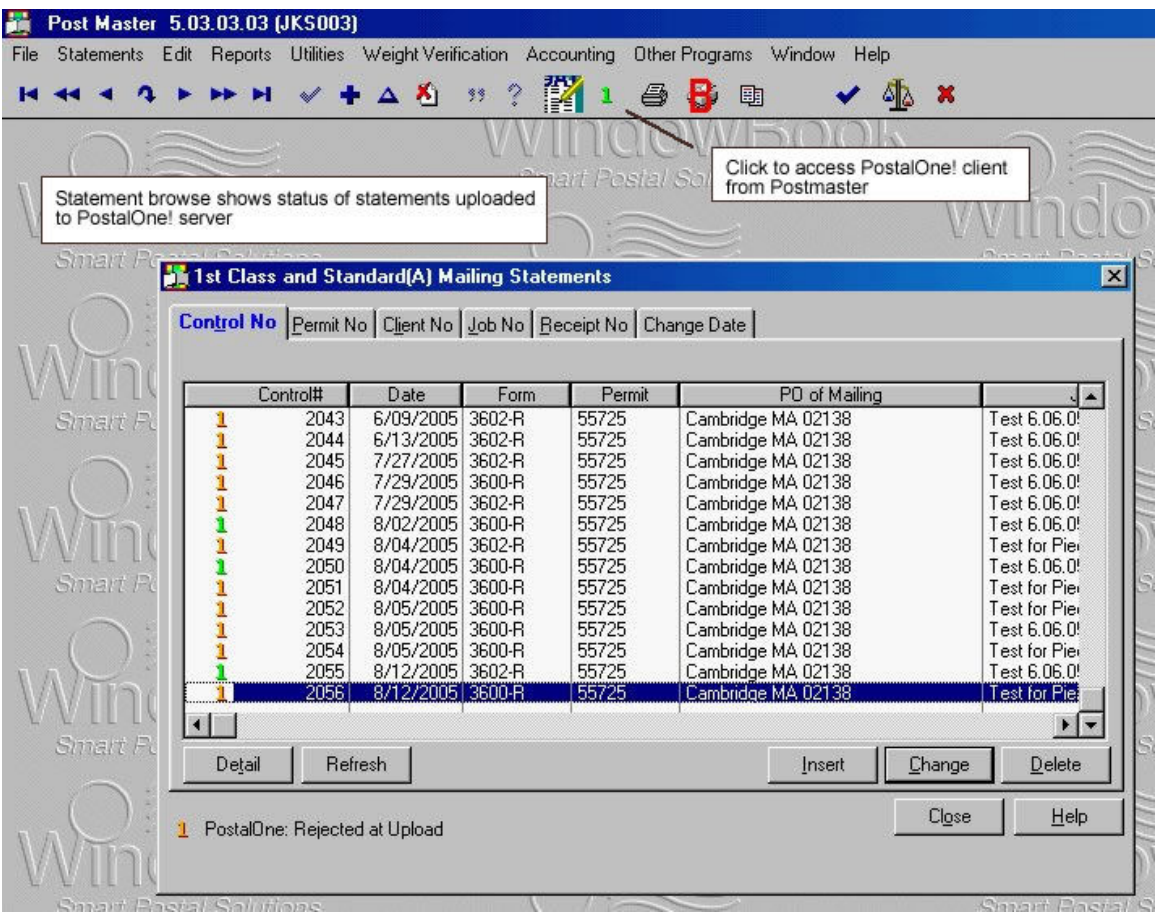

Statement browse (above) shows status of statements uploaded to PostalOne!® server.

Click the green 1 to access PostalOne!® client.

#### USPS PostalOne! Web Services 国国区  $\times$  Close  $\boxed{\phi}$  Refresh We denote **Bill** Filter View த் மேம Logoff Serint  $\sum$  Send **X** Remove Status Statements for 55725 Document Description Control No.  $USI -$ **Upload Stage** Group ID Status Form Da Ready to upload Active Periodic Mailing Qualification  $15<sup>1</sup>$ Ready to upload Active 1 **Filter Documents**  $\overline{\mathbf{x}}$  $18$  $\mathbf{q}$  $\overline{2}$ Ready to upload Inactive  $\mathbf{g}$ Ready to upload Active  $\overline{4}$  $\mathsf{g}$ 1) Select the form types you'd like to see 3) Select document status to include Ready to upload  $\overline{5}$  $\bf{9}$ Active Document Status Form Type  $\begin{array}{c} 6 \\ 7 \end{array}$ Ready to upload Active  $^{\rm 9}$ Ready to upload Active  $\nabla$  Postage Ⅳ Ready to send to PostalOne!  $\bf{9}$  $\mathbf{1}$ Ready to upload Pending 8  $\nabla$  Consolidated Statements  $\nabla$  Rejected by USPS at upload  $\mathbf{q}$  $10$  $\mathbf{1}$ Ready to upload Active 2005  $\mathbf{1}$ Ready to upload Active  $\overline{9}$ **▽** Qual Report Pending USPS verification 2000 WWS pending Active  $\overline{9}$  $\overline{v}$  8125 Ready to upload Ⅳ Rejected by USPS verification 1993 Active Ready to upload Pending 2001 Ⅳ Statement accepted by USPS Ready to upload Pending 11 2) Select a range of dates for the documents 1995 Ready to upload Active  $\nabla$  Other error - see log  $\overline{Q}$ Date Range  $\vert \cdot \vert$  $\mathbf{F}$ Start Date: 07/16/05 Log End Date: 08/15/05 Date Time Entry 8/8/2005 17:00:30 Attempti 8/8/2005 17:00:33 Operatio 8/12/2005 12:38:34 Checkin Filter Cancel 8/12/2005 12:38:36 Operatio 8/12/2005 12:<br>Clicking on the Filter View button opens this dialog.<br>The From here you can filter the statement list using<br>various criteria. 8/12/2005

PostalOne! / FAST / DMU Verification User Guides

Clicking on the Filter View button (above) opens this dialog. From here you can filter the statement list using various criteria you select.

# **FAST**

# **FAST Basics**

Facility Access and Shipment Tracking (FAST) is the replacement for the Drop Ship Appointment System (DSAS)

FAST is a USPS initiative that will improve the drop shipment process through dynamically allocating appointment availability and decreasing dock wait times. FAST is designed to interface with other postal applications and systems to enable ongoing transformation to an environment where the Postal Service and customers will have end-to-end visibility of the mail product from entry to delivery.

### **USPS FAST Resources**

Get started right now! Go to the USPS FAST page: https://fast.usps.com/fast/main.action this page includes detailed instructions and sign in access

There are also FAST Resources at the USPS RIBBS page here http://ribbs.usps.gov/index.html look for FAST/Surface Visibility on the left

# **Operations**

At the FAST window, enter an Appointment Date in order to activate the buttons at the bottom:

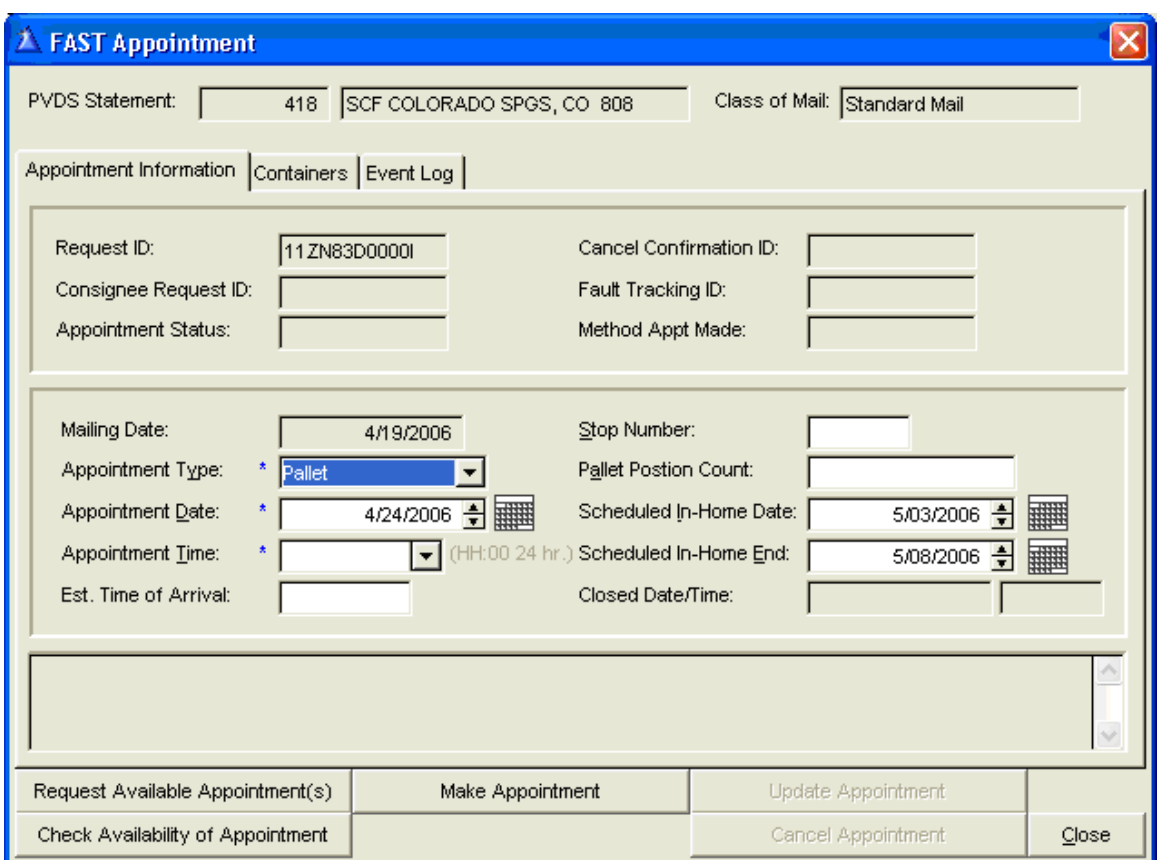

You can now either leave the time blank and Request Available Appointment; or enter a time and Check Availability of Appointment.

Once a time is selected and available, click on Make Appointment to process. A message will come up to confirm the appointment, and automatically transfer the Appointment Number to the corresponding 8125 form!

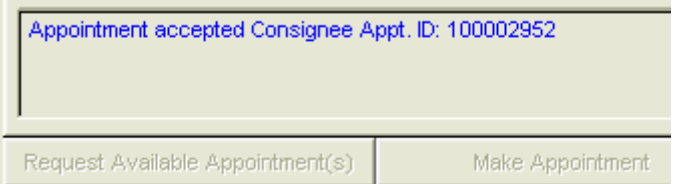

2. Drop Ship Appointment Number

100002952

### **Containers Tab**

Mail.dat-generated statement

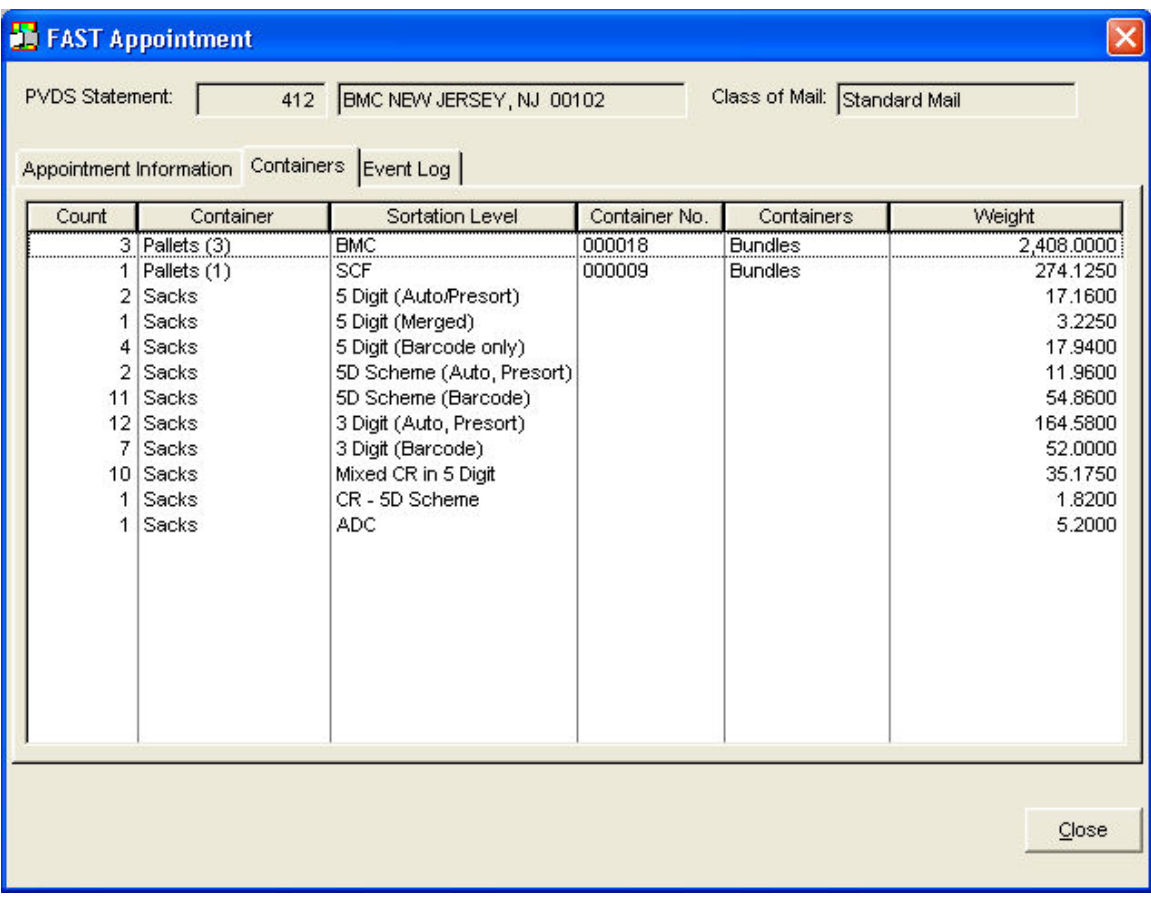

# **Event Log Tab**

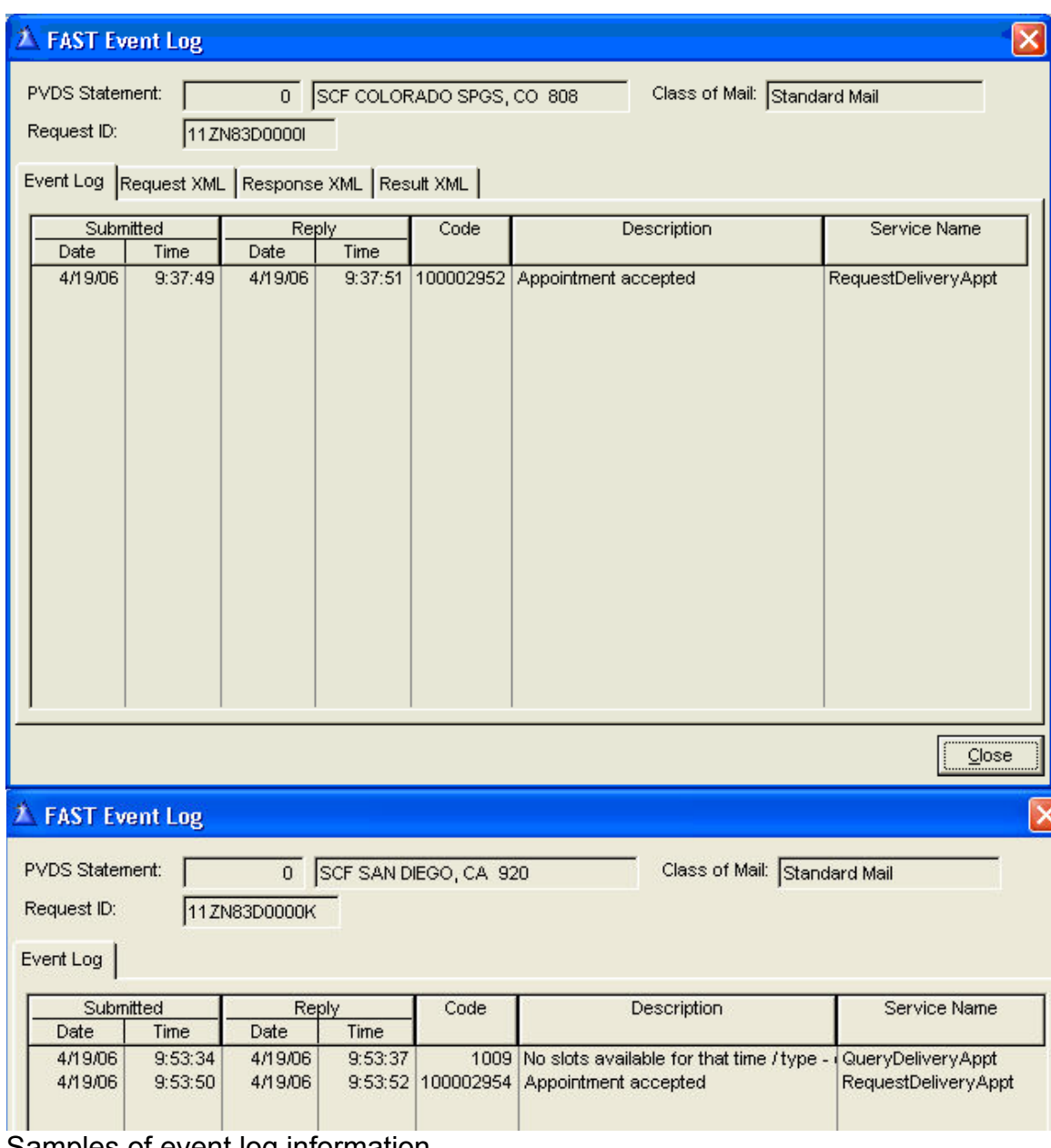

Samples of event log information

### **8125 Browse Messages**

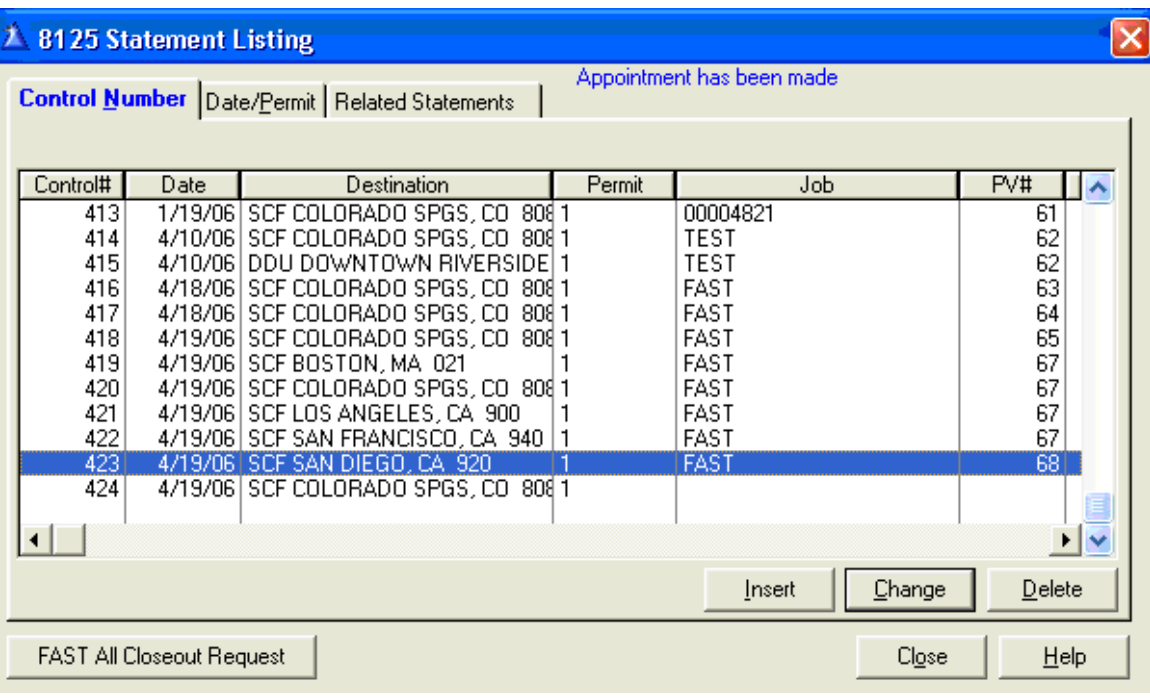

From the 8125 Statement Listing, when you have a statement highlighted, messages in the upper right corner will give you valuable status information, such as "Appointment has been made".

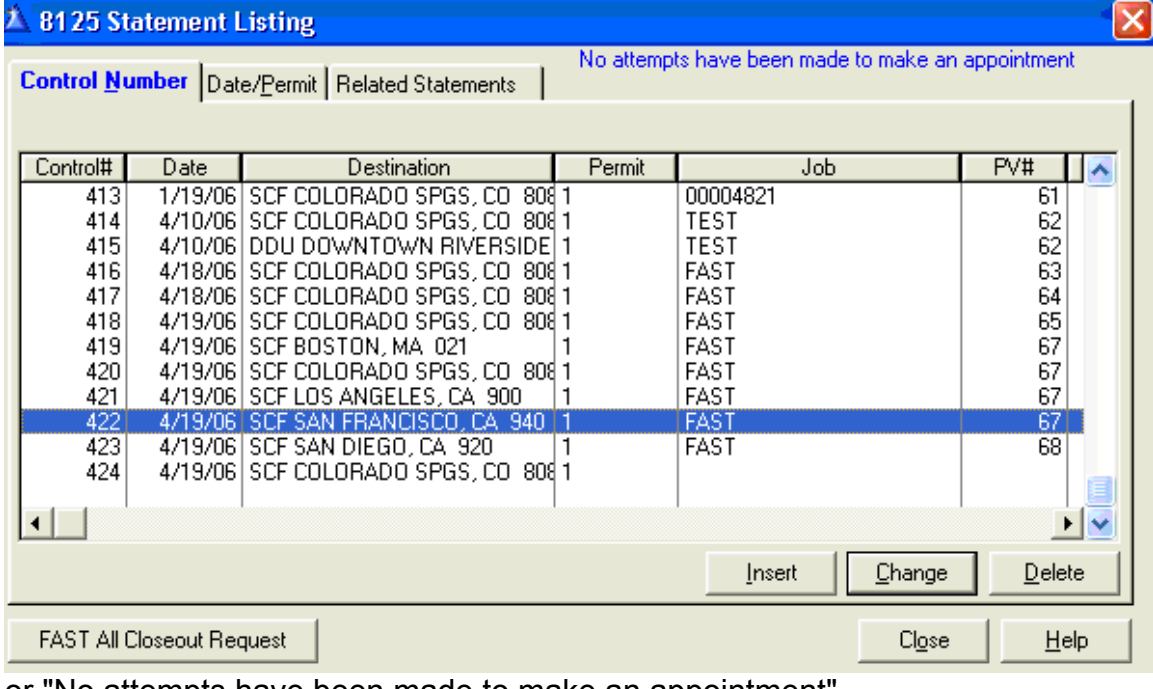

or "No attempts have been made to make an appointment"

# **FAST MTEL PLACARDS**

 $\frac{1}{\sqrt{1+\epsilon}}$  $\bullet$  You must be registered to access FAST in DAT-MAIL™. To see if you will require a new registration code, go to Help; About; More About and look at the Registered Options tab. You should see FAST listed. If not, you will need to request a new code to enable the feature.

In order to print required FAST barcodes on your pallet placards, the following parameters need be set/enabled.

In DAT-MAIL™ program setups, Advanced Settings tab, make sure that Generate Unique ID's for Pallets or Enable Pallet Tracking (which will automatically select Generate Unique ID's for Pallets) is selected as shown:

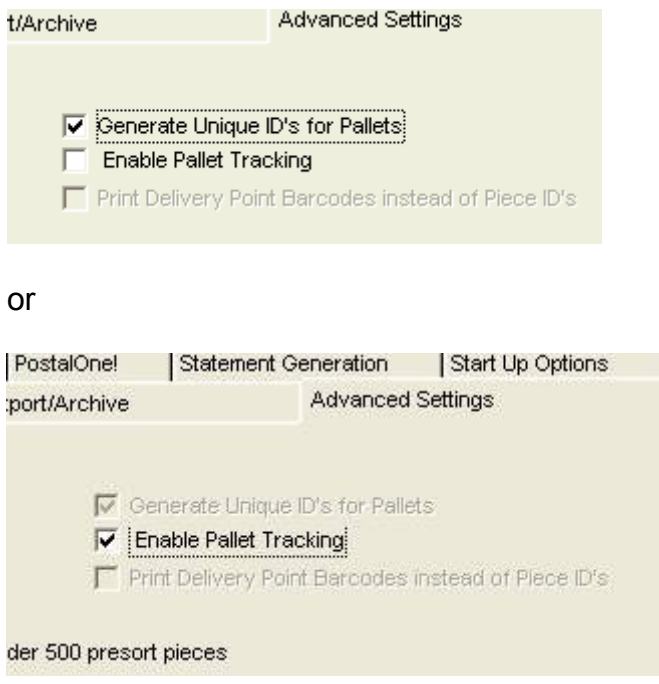

In Tag Set Ups, make sure the Print Pallet Placard for FAST is checked:

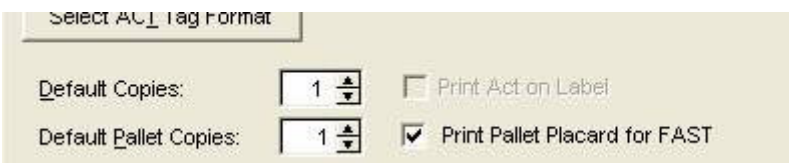

 $\overline{\bullet}$  These setting must be applied prior to importing Mail.dat files that will be generating the Pallet Placards.

When printing placards, be sure to include Unique Container ID as one of the print options, as shown:

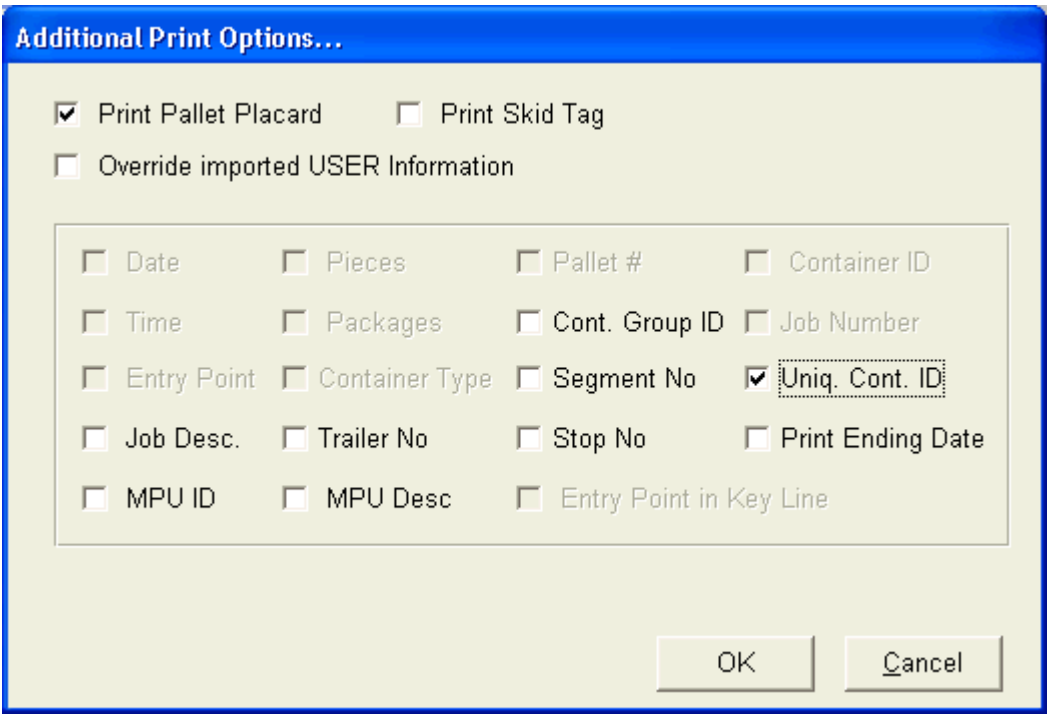

Pallet placards will have a unique barcode in the lower right hand corner:

# MXD BMC JAXVILLE FL 32099 STD LTRS BC/MACH WKG Origin Mailer: Window Book

2 ft EMM Trays:

19

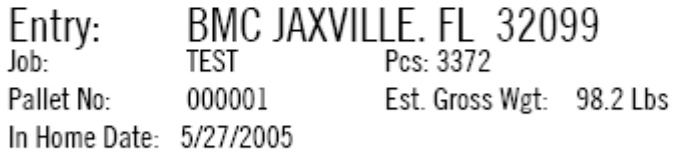

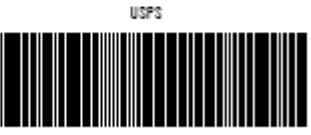

99 M 000000 ---- P0002303

Go to The USPS RIBBS Website here:

http://ribbs.usps.gov/

On the left, look for

FAST/Surface Visibility

You will need to review the document below, which details the individual Mailer barcode validation process. We have already submitted samples to FAST and have been approved, so you should have no difficulty getting site approval.

Mailer Placard Barcode Validation Process - Job Aid from the RIBBS website

# **USPS DMU Verification**

## **USPS Detached Mail Units Acceptance & Verification**

Partner with you local USPS clerks to streamline verification and eliminate paperwork! Make it easy for your entry clerks to access the information they need, quickly and easily. Improve relations and communications with DAT-MAIL™ verification tools.

All of the reports needed and required by the USPS for mail verification purposes can be accessed quickly and easily by DAT-MAIL™. No more searching through reams of paper reports in order to find information on a particular tray or pallet! All reports can be previewed on the screen and/or printed for your records and use.

### **Workstation Set Up/Installation**

In order to use DAT-MAIL™ for mail acceptance and verification, with DAT-MAIL™ installed on a network:

Install a computer workstation accessible to the DMU clerk

Create a shortcut to start DAT-MAIL™.

On the desktop, right mouse click to open floating menu. Select "New" and then "Shortcut"

Edit the shortcut--place a **/R** in the command line after the program.

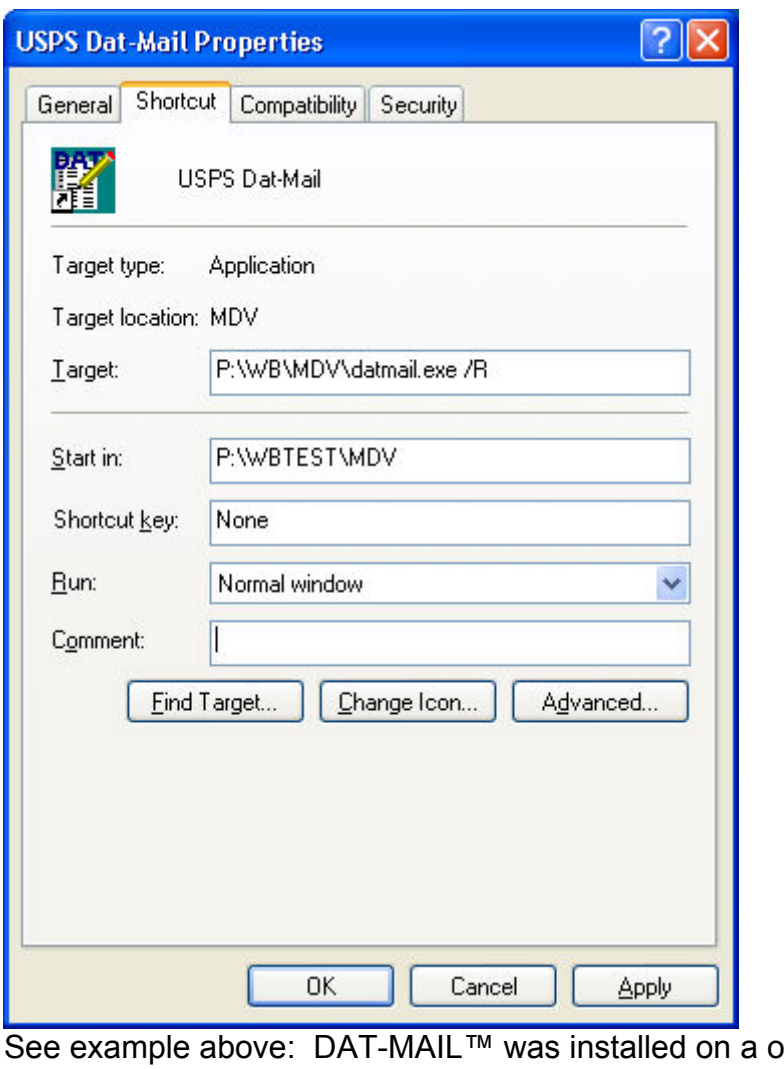

 $on$  drive P: in a folder called \WB\MDV. The shortcut for the mail clerk would be *P:\WB\MDV\DATMAIL.EXE /R***.**

### **Mailer Set Up Options**

From the Mailer's access to the program (regular user DAT-MAIL™ access, with no /R restriction)

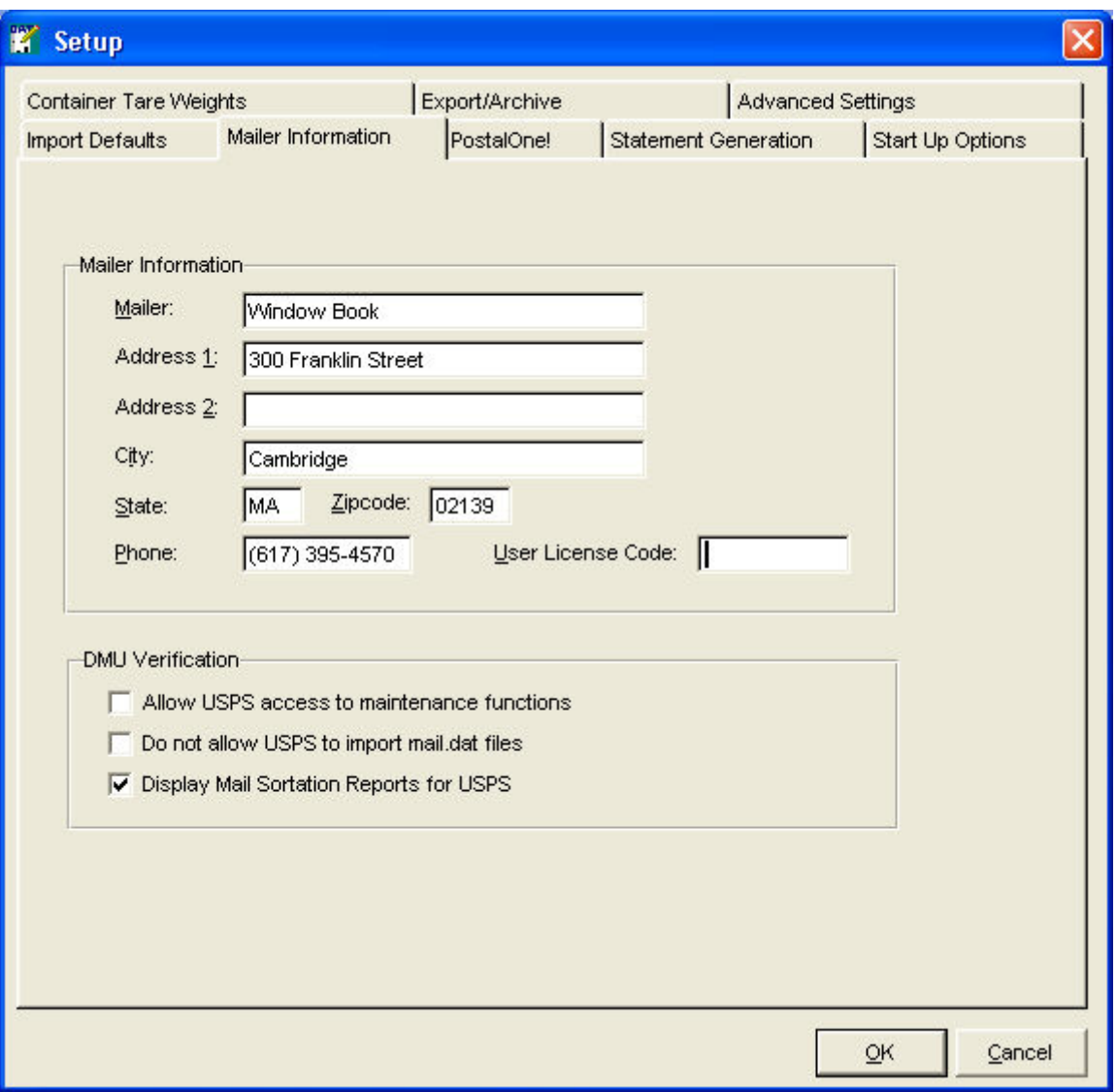

DAT MAIL Program Setup, Setup Tab, Mailer Information:

DMU Verification checkbox selections:

- Allow USPS access to maintenance functions this would give the USPS access to updates from the USPS shortcut. We recommend that you restrict access in order to control updates.
- Do not allow USPS to import Mail.dat files select based on your own internal practices.
- **-** Display Mail Sortation Reports for USPS We recommend that these reports be made available to the Verification clerks.

### **Open File View**

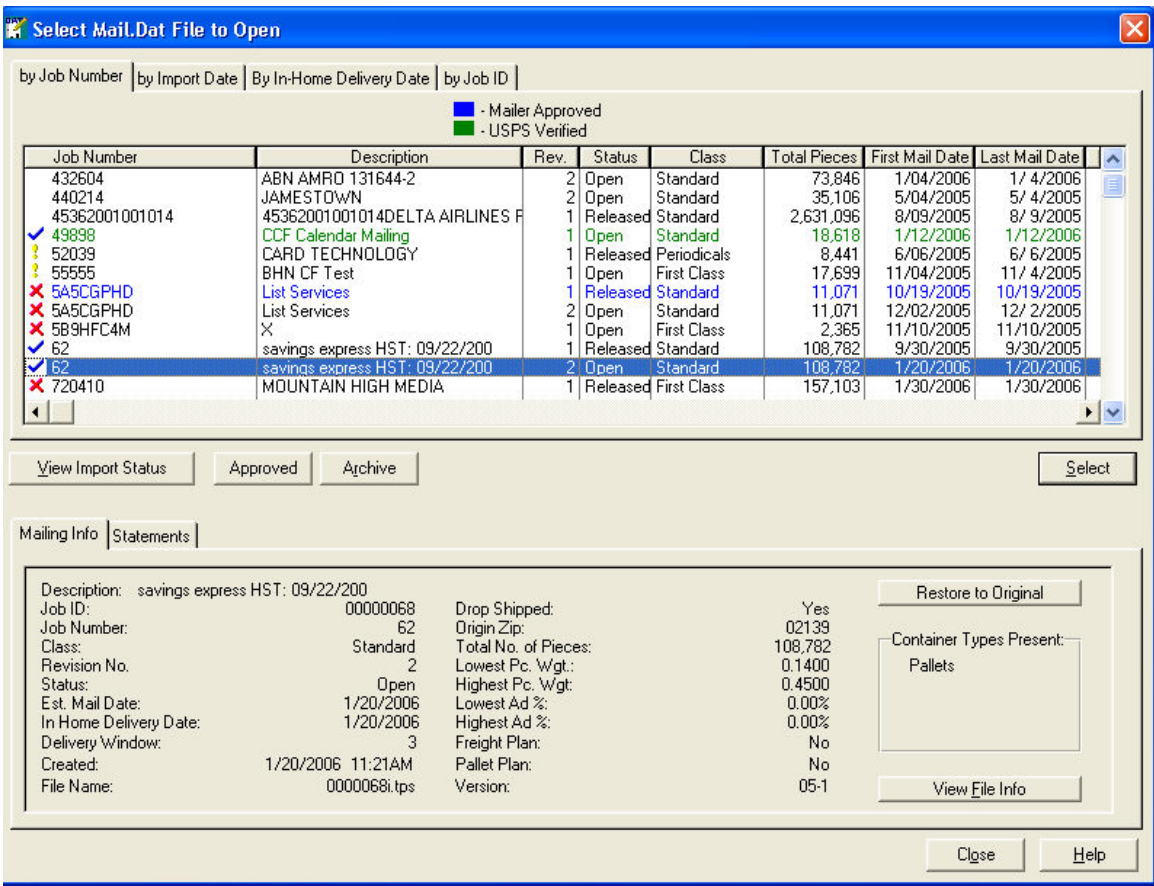

In order for the USPS Clerks to be able to access a file for a Mailing job, the mailer needs to APPROVE the job. Highlight the mailing that you wish to release to the USPS, and click the Approved button left center. The approved jobs will now be indicated in your list here in a blue color. The USPS clerks can ONLY see mailings that have been approved.

As the USPS clerks verify the mailing jobs, they will approve the jobs with a Verified button. The mailings highlighted as a green color (see above) are mailings that have been verified and approved by the USPS. See your status real time - from the Open file view.

### **Verification Report**

From the Mailer's access to the program, you can view and print a report "DMU Verification Report", detailing verified mailings. Access report from Main Menu (without any Mail.dat files open):

**PY DAT-Mail Editor with Toolbox** File Reports Maintenance Utilitie Rate Summary Container Summary DMU Verification Report

select a date range for the report, and all USPS verified mailings will appear on the report:

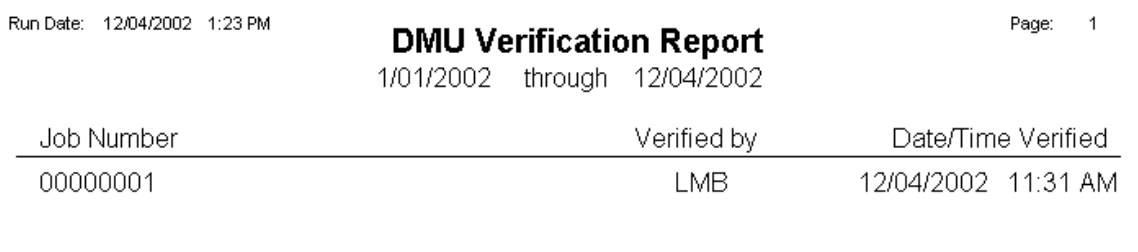

### **USPS Clerks/Verifiers:**

USPS Verification

All of the reports needed and required by the USPS for mail verification purposes can be accessed quickly and easily by DAT-MAIL™. No more searching through reams of paper reports in order to find information on a particular tray or pallet! All reports can be previewed on the screen and/or printed for your records and use.

To get started:

1) If you are set up on a Workstation that has access to the Mailer's data, all you

will need to do is OPEN a file. Click on the OPEN FILE icon  $\mathbb{E}\left| \mathbf{f} \right|$  for the job that is going to be mailed. You will see a list of Mailer Approved and USPS Verified files.

If you do not have access to the mailer's network, go to the Utilities Menu, insert the diskette provided by the mailer, select IMPORT JOB, and press the PROCESS BUTTON.

2) Select the mailing job file from the list.

### **Views**

With a Mail.dat file opened, clerks can choose from different "Views" of the mailing information for the mail being verified. Users can always find an easy way to get the information needed. Access the different Views by clicking on "Views" from the menu bar

**Qualification View**: You can now see the information for the mailing listed by tray and use the filter buttons to view only the information you want. You can also find any tray or sack or pallet using the selector tabs at the top of the screen and typing in the tray number, zips, etc. desired. The line selection at the top of the screen is broken down in the lower information pane.

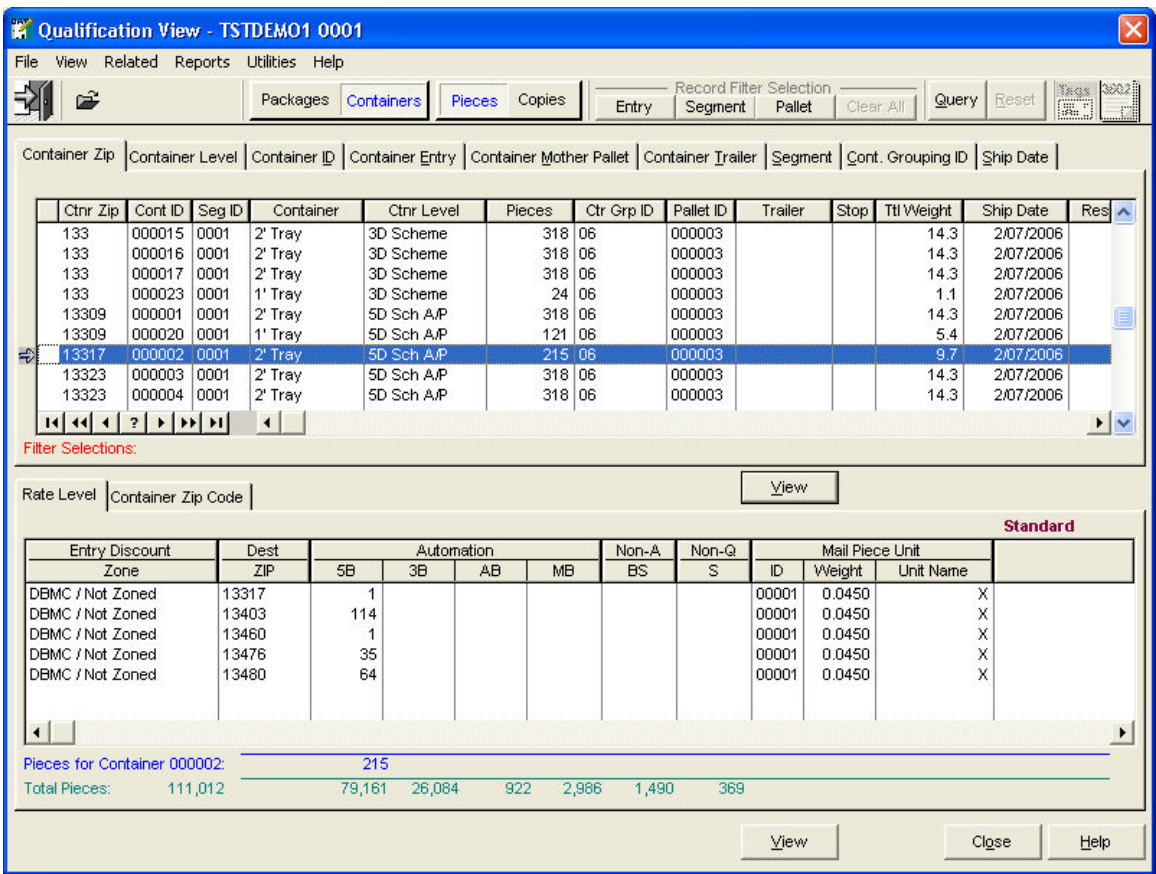

**Piece Detail File:** Most Mail.dat files will not have a Piece Detail File, so do not be alarmed if the selection is grayed out.This file contains information on each individual piece in the mailing. It is most commonly used by manifest mailers.

**Entry View:** This view Shows a list of Entry points and lets you see a listing of pallets and non-palletized containers for each. To the left of each facility name folder you will see a [+]. Wherever you see this plus sign, you can click to expand the tree of information to keep showing more and more detail.

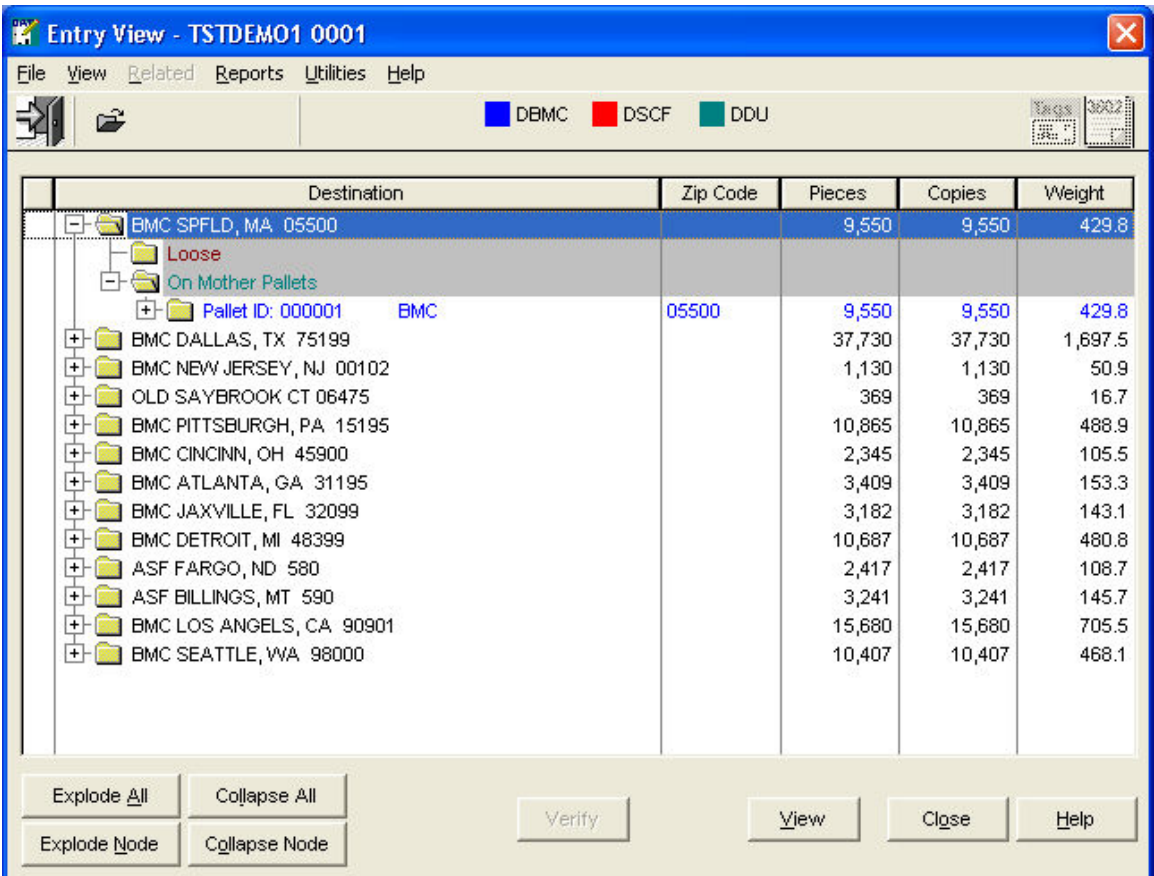

**Mail Schedule View:** Displays the schedule drop dates for each entry point in the mailing.

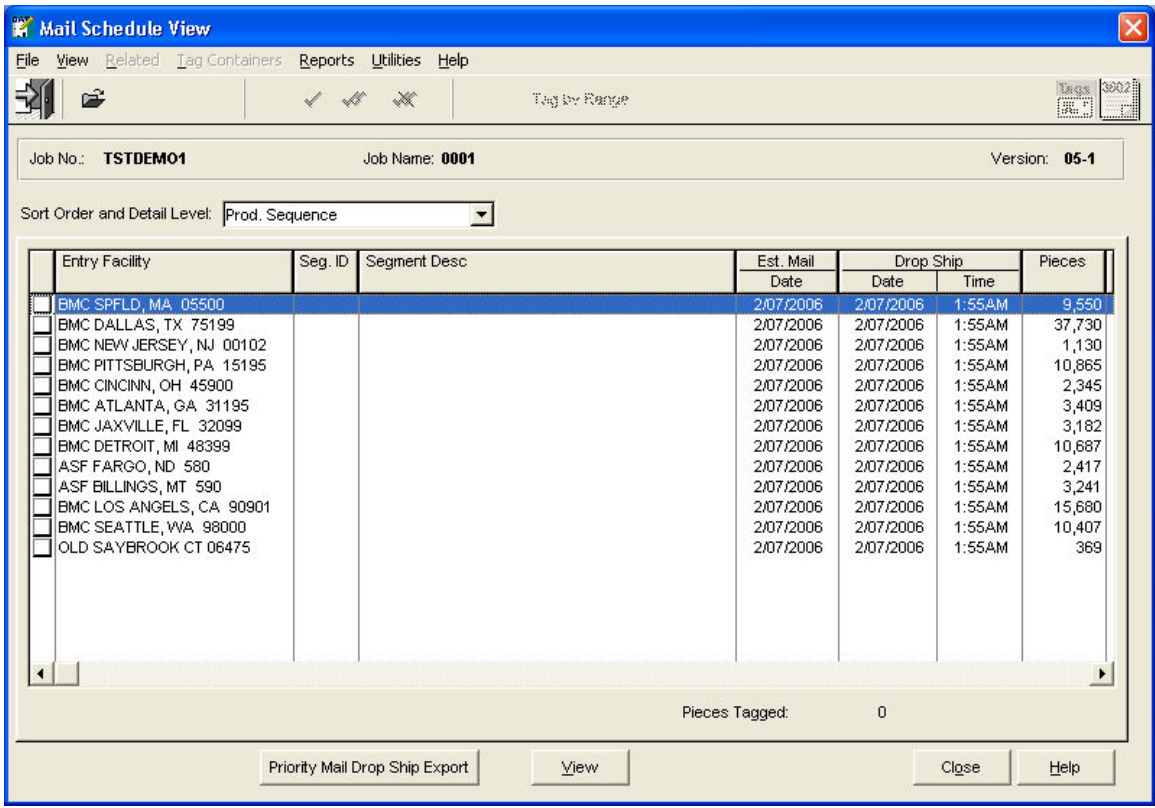

**Transportation View–** gives you a view of Entry Points at the top of the screen, with the selected Entry Point containers broken down at the bottom.

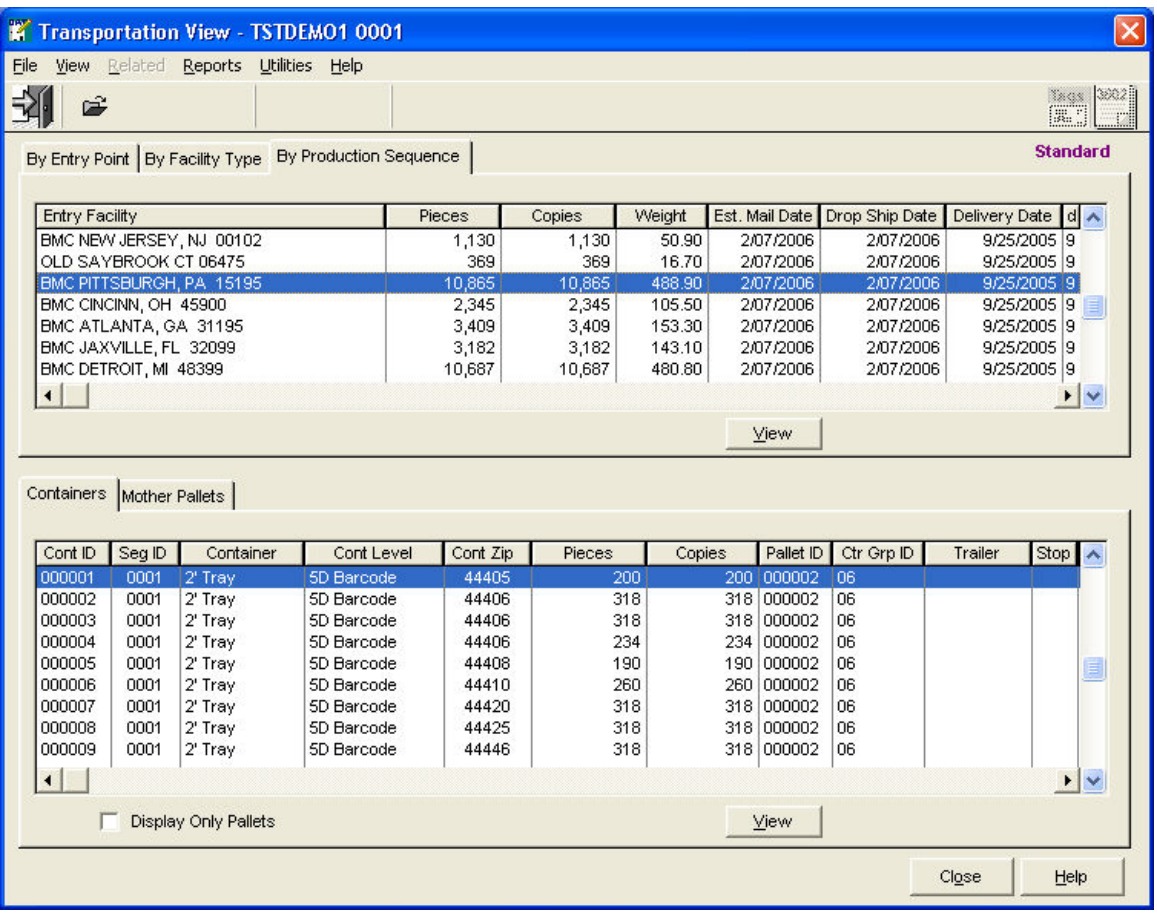

**Floating Batch Manifest View:** For Manifest Mailers to view detailed info

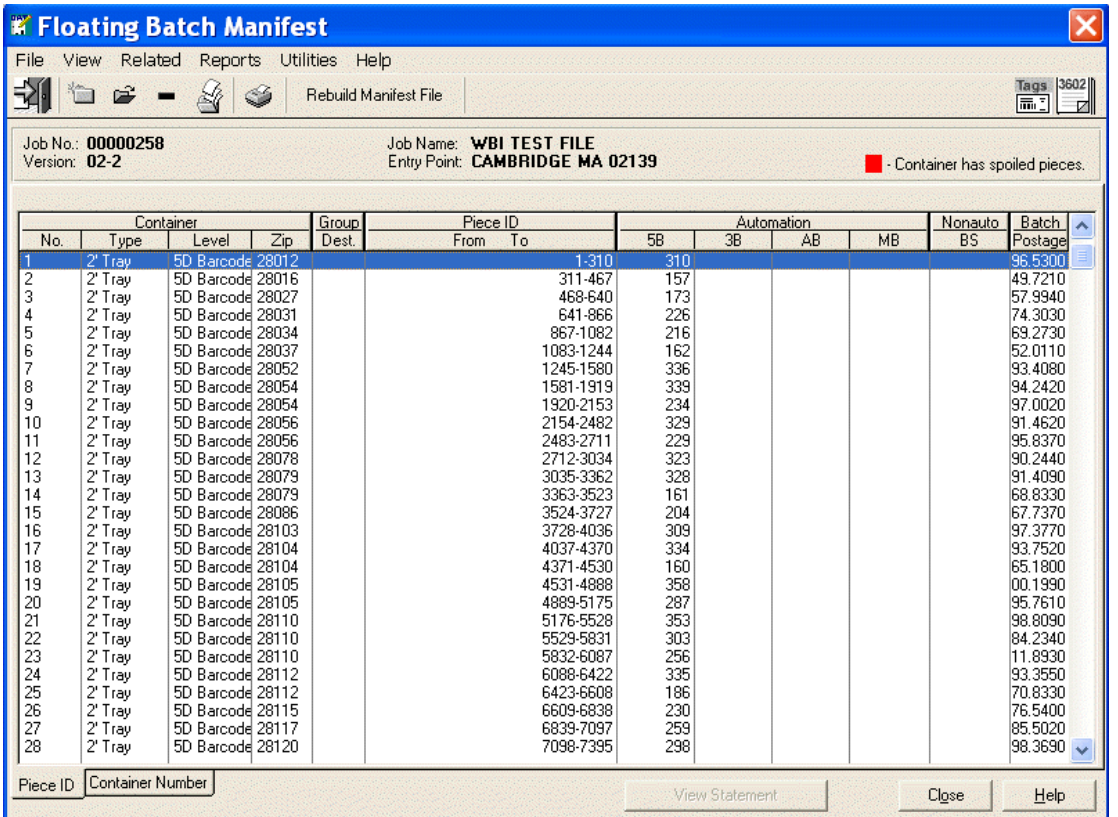

**File Info –** gives you information on the Mail.dat file, such as contact information for the file provider.

### **Reports**

Access reports from the main menu bar.

**Mailing Recap Report** – provides a concise summary of mailing information by drop date and entry point and includes rate tier information, postage and tray counts.

**Tray Audit Report** – a report that sorts the mailing by entry point, sortation tier and container ID. It shows destination zip and packages in the container. There is a prefix to the container ID that represents the container type. Here is what they are:

P- Pallet S-Sack O-1' TrayT=2' tray E-EMM TrayF=Flat Tub, B=Bedload, L=Logical Tray (you will see this if the mail was sorted by an MLOCR), W=Walled Unit, U=Unit Load Device C=Misc.

This report is broken by Tray.

### **Floating Batch Manifest Report & Itemized Manifest Report**

Unless the job is a Manifest Mailing, these reports will be grayed out. See section on Floating Batch Manifest verification.

**Spoilage** - 2 reports available, Spoilage Report and Spoilage Audit Report

**Mail Verification Report** – provides a checklist of all pallets and loose trays and

sacks in the mailing on order of drop date and entry point. Piece ID ranges for each sack, tray or pallet are also included on this report.

**Rate Summary Report** – provides a more detailed look at the postage information as you would expect to see it on the postage statements that will be submitted by the mailer.

**Mailing Summary Report-**can be broken out by Segment, Entry Point, Piece ID, packages on pallets, or by state.

**Container Summary Report** – provides a simple spreadsheet showing how many containers of each type are going to each entry point in the mailing. **Pallet Production Report** – This provides a concise summary of the content of each pallet in the mailing based on 3-digit SCF zip code. There would be multiple SCF zips on a single BMC level pallet and this will give you an easy way to see the content of each pallet and how it was produced.

**Walk Sequence Report** – If there is ECR mail present in the mailing, this report lets you print the information about whether the mail qualifies for ECR discounts.

### **USPS Verification Tools**

When you are done with the verification and acceptance process, close the file. Go to the Open Files list again, highlight the job you just completed, and press the VERIFIED button at the bottom of the view. the job listing will change from red to black. The mailer will see this mailing in their list as green, and know that it has been verified by the USPS.

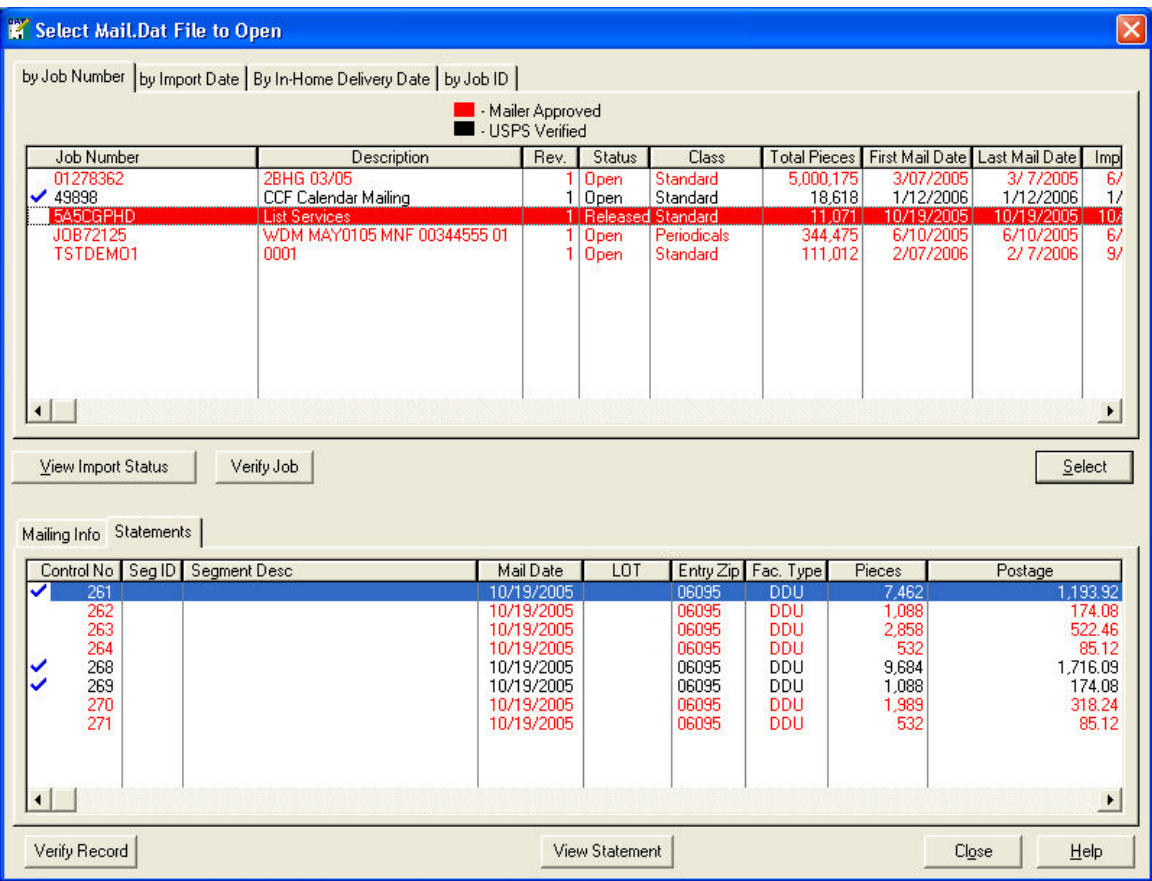

### **USPS Verification for Floating Batch Manifest Verification Special Reports**

**Floating Batch Manifest Report** – you can print and view the floating batch manifest report in the same format as in Pub. 401. If there are spoiled pieces in that batch line, you will see an asterisk in the report.

**Spoilage Reports** – if the mailer is using our Spoilage Tracking and Management System, we can provide detailed information on the spoilage with these two reports:

**Spoilage Summary/Detail Reports** – lets you see what pallets and trays/sacks the spoiled pieces are in (if our spoilage management system is used).

**Spoilage Audit Report.** Shows you which sacks or trays may no longer qualify for the rate levels claimed based on their contents after spoilage is removed and provides a statistical recap of spoilage for the job.

### **VIEW THE FLOATING BATCH MANIFEST**

If you would like to view the manifest instead of printing it, you can go to the View Menu and select the Floating Batch Manifest which looks similar, but not quite the same as the printed report.

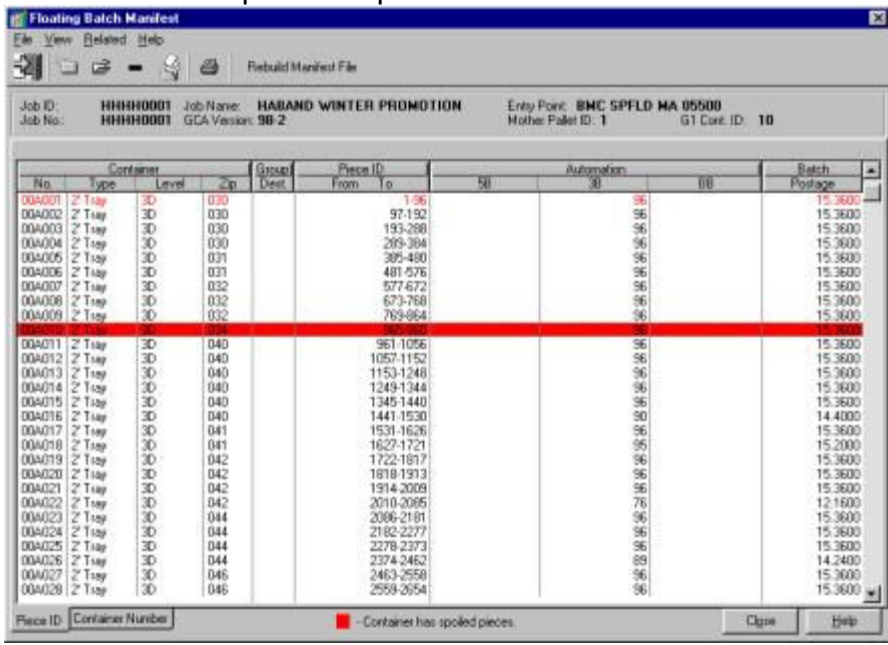

**View Single Pieces** - You can look at the individual pieces in any batch line by highlighting it, pressing the right mouse button and selecting SINGLE pieces. You will see a list of every piece in the mailing. Those that are preceded with a red X have been spoiled. Batch lines with spoiled pieces will appear in red. If the mailing was drop shipped you will see the entry facility in the upper right. If palletized, the pallet number will also appear in the upper right.

**Print the Tray Audit Report** – When you are highlighting a batch line, you can print a detailed report with all information pertaining to the tray or sack for that batch line by highlighting a batch line and pressing the Print Icon. Note: the Tray Audit Report can also be printed by viewing "Single Pieces" from the Qualification View.

**Mark the file as VERIFIED:** When you are done with the verification and acceptance process, close the file. Then press to OPEN file again, then highlight the job you just finished and press the "VERIFIED" button at the bottom of the screen. The job listing will change from red to black.

# **Index**

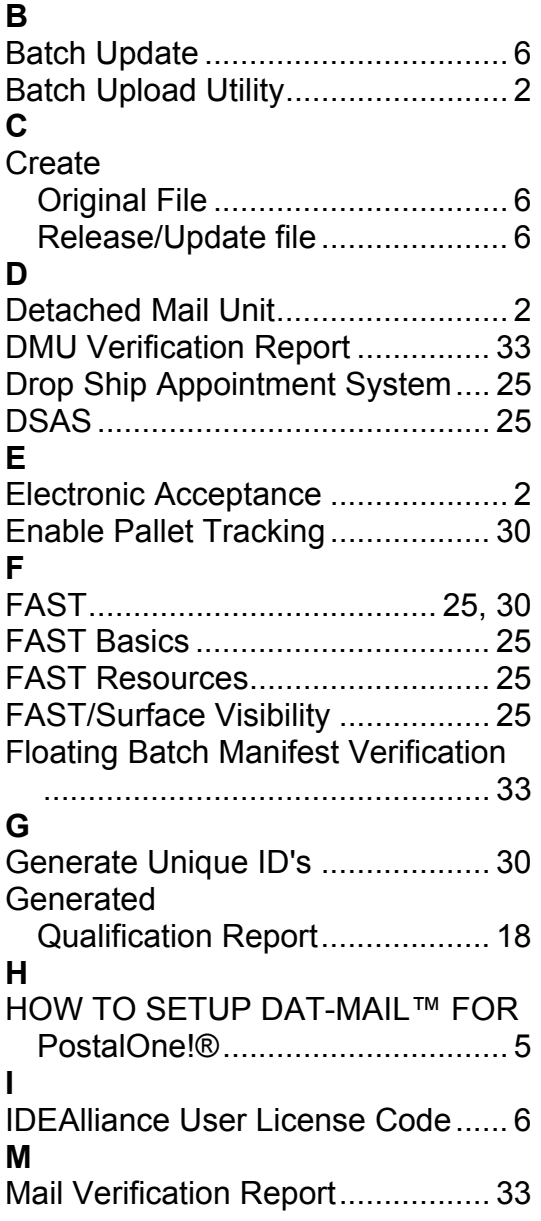

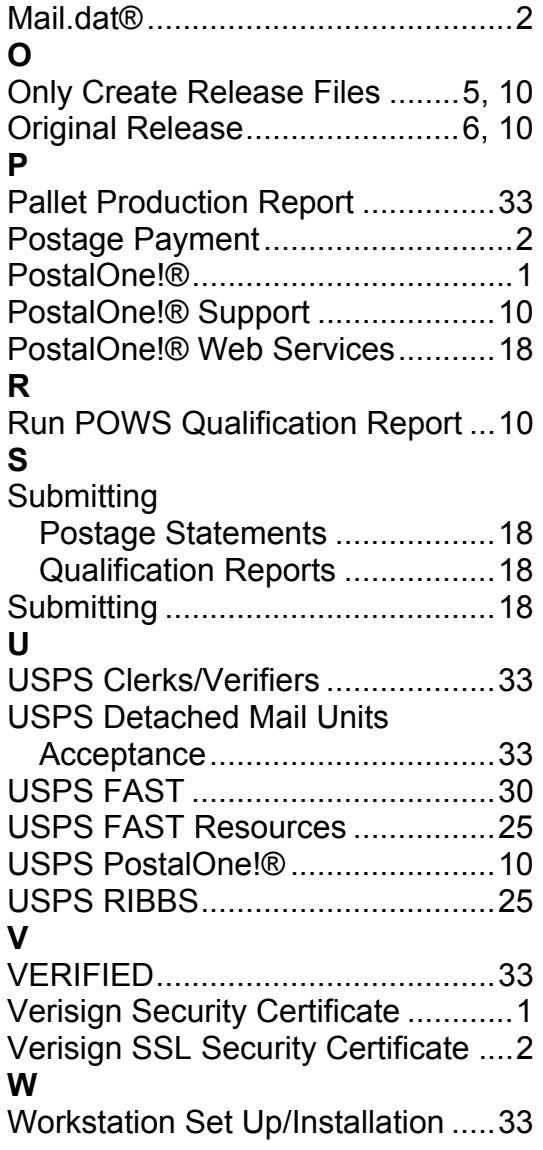